### **МІНІСТЕРСТВО ОСВІТИ І НАУКИ УКРАЇНИ НАЦІОНАЛЬНИЙ ТЕХНІЧНИЙ УНІВЕРСИТЕТ УКРАЇНИ «КИЇВСЬКИЙ ПОЛІТЕХНІЧНИЙ ІНСТИТУТ імені ІГОРЯ СІКОРСЬКОГО»**

**В.Ю. Щербина, А.О. Чемерис** 

# **КОНСТРУКТОРСЬКЕ ПРОЕКТУВАННЯ ОБЛАДНАННЯ**

## **ЛАБОРАТОРНИЙ ПРАКТИКУМ З НАВЧАЛЬНОЇ ДИСЦИПЛІНИ**

*Рекомендовано Методичною радою КПІ ім. Ігоря Сікорського як навчальний посібник для студентів, які навчаються за спеціальністю 133 «Галузеве машинобудування», спеціалізацією «Інжинирінг, комп'ютерне моделювання та проектування обладнання виробництв полімерних і будівельних матеріалів та виробів»* 

> **Київ КПІ ім. Ігоря Сікорського 2018**

Конструкторське проектування обладнання. Лабораторний практикум з навчальної дисципліни [Електронний ресурс]: навчальний посібник для студентів які навчаються за освітньо-науковою програмою магістерської підготовки, спеціальності 133 «Галузеве машинобудування», спеціалізації «Інжинирінг, комп'ютерне моделювання та проектування обладнання виробництв полімерних і будівельних матеріалів та виробів» / В. Ю. Щербина, А.О. Чемерис; КПІ ім. Ігоря Сікорського. – Київ: КПІ ім. Ігоря Сікорського, 2018. – 59 с.

*Гриф надано Методичною радою КПІ ім. Ігоря Сікорського (протокол № 4 від 20.12.2018 р.) за поданням Вченої ради інженерно-хімічного факультету (протокол № 10 від 26.11.2018 р.)* 

Електронне мережне навчальне видання

## **КОНСТРУКТОРСЬКЕ ПРОЕКТУВАННЯ ОБЛАДНАННЯ**

#### **Лабораторний практикум з навчальної дисципліни**

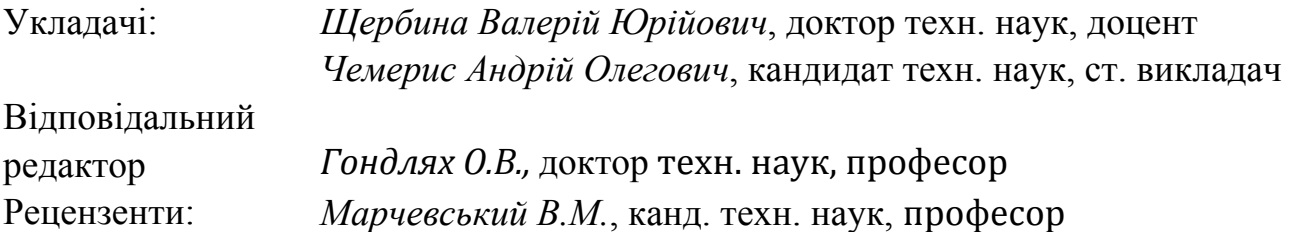

Посібник орієнтує студентів на сучасний світовий рівень науково-технічного прогресу в галузі розробки та конструкторського проектування обладнання хімічного машинобудування. Він направлений для поглиблення теоретичних та здобуття практичних умінь і навичок в навчальному курсі «Конструкторське проектування обладнання» для підготовки магістрів за спеціальністю 133 «Галузеве машинобудування», спеціалізації «Інжинирінг, комп'ютерне моделювання та проектування обладнання виробництв полімерних і будівельних матеріалів та виробів». Практичну частину курсу складають лабораторні роботи без яких неможливе успішне здійснення таких завдань навчання як стимулювання пізнавальної активності, прищеплення практичних умінь і навичок, уміння самостійно здобувати знання, розвивати творчі здібності.

Практикум містить описи 17 лабораторних робіт. Кожній групі робіт передує коротка теоретична частина, яка знайомить студентів з напрямком рішень задач лабораторної роботи та приводиться загальний приклад виконання. Для кожної роботи сформульовані тема, мета та порядок виконання. Для якісного виконання і самоконтролю студентів запропоновані контрольні питання до кожної лабораторної роботи. В додатках приведені довідкові матеріали, що використовуються для контролю отриманих рішень.

КПІ ім. Ігоря Сікорського, 2018 рік

## **ЗМІСТ**

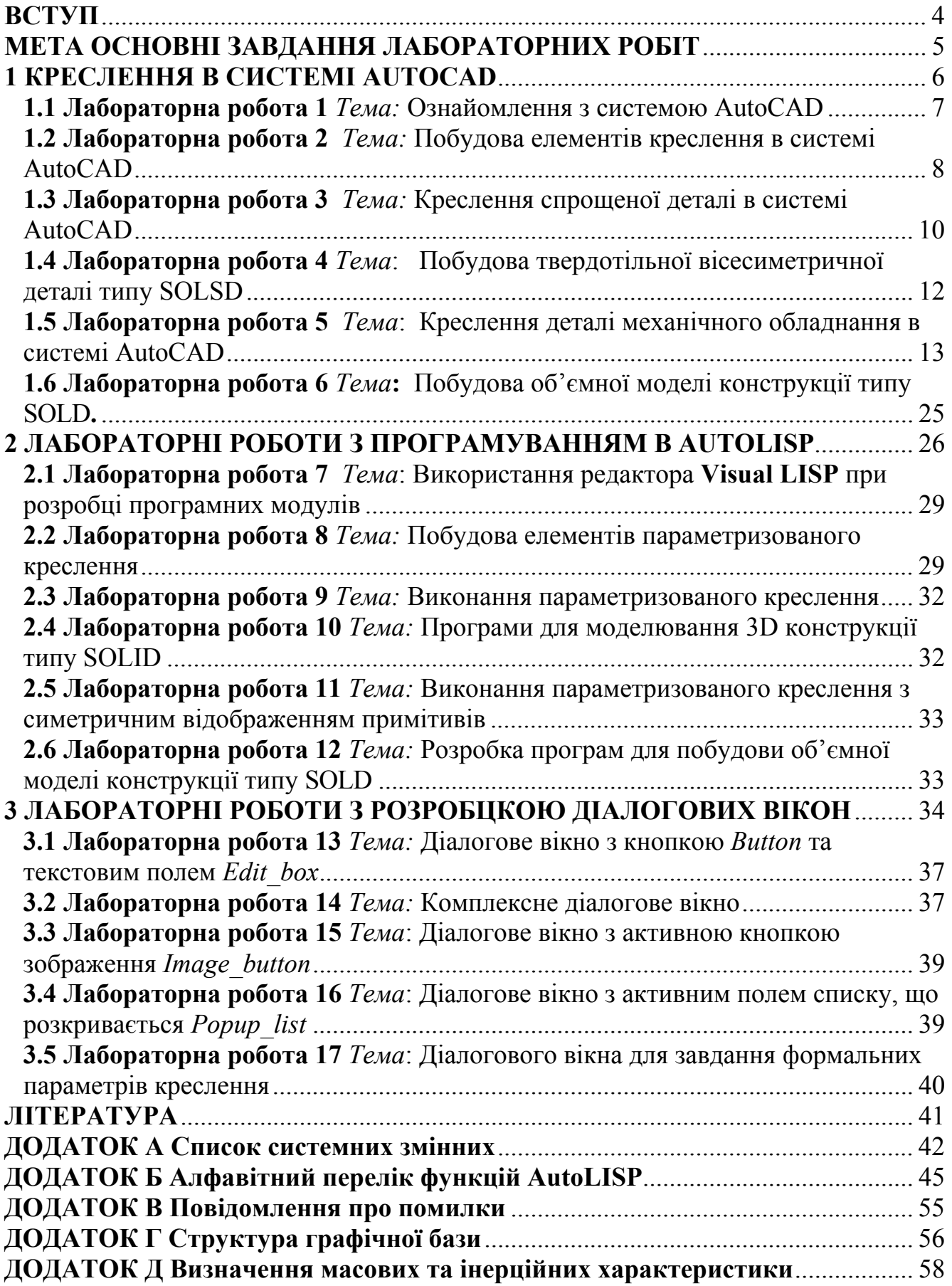

#### **ВСТУП**

Основною ціллю лабораторних робіт дисципліни «Конструкторське проектування обладнання» є закріплення теоретичних знань і розвиток умінь конструювати та моделювати, з допомогою сучасних графічних та розрахункових систем, машини, вузли та деталі в галузі хімічного машинобудування. При цьому значна увага приділяється виявленню і використанню взаємозв'язку між окремими спеціальними дисциплінами в процесі проектування машин та апаратів.

Виконання лабораторних робіт не лише закріплюють теоретичні знання але і дають змогу більш глибокого вивчення механізму застосування цих знань, оволодівати важливим для фахівця умінням інтелектуального оцінки запропонованих технічних рішень або виробничих процесів, які досліджують на лабораторному занятті. Вказане сприяє умінню самостійно здобувати знання і розвивати творчі здібності та навички прийняття практичних рішень у реальних умовах.

Лабораторні роботи проводяться за темами згідно розподілення навчального матеріалу і дозволяють студентам ознайомитись з методами графічно-чисельного моделювання, набути навички обробки отриманих даних і аналізу результатів. За кожною темою лабораторної роботи передбачається вихідне опитування, особисте виконання роботи (або виконання в складі бригади), проробка навчального матеріалу самостійно за допомогою рекомендованої викладачем навчальної літератури, підготовка звіту, захист.

#### **МЕТА ОСНОВНІ ЗАВДАННЯ ЛАБОРАТОРНИХ РОБІТ**

Мета проведення лабораторних робіт - закріплення і поглиблення теоретичного матеріалу, оволодіння практичними навичками при виконанні проектних та конструкторських робіт в графічних системах.

До кожного лабораторного заняття студент має виконати певний обсяг самостійної роботи, яка передбачена робочою навчальною програмою дисципліни «Конструкторське проектування обладнання». При підготовці до роботи необхідно вивчити рекомендовану літературу. Матеріал, викладений в даному посібнику слід використати як довідковий. Лабораторні роботи виконуються згідно завдання. Текст програми студенти підготовлюють до початку роботи. При створенні програмних модулів використовуються дані приведені в Додаток А, Додаток Б. Налаштування програми на виконання виконується в лабораторії. Помилки, допущені в програмі, студент виправляє самостійно, користуючись повідомленням про помилки приведені в Додаток В, Додаток Г.

Виконавши завдання, студенти оформлюють і здають протокол викладачу на черговому занятті (не пізніше встановлених термінів), після чого допускаються до наступної лабораторної роботи. Викладач має право вернути на доробку неохайно оформлену роботу, роботу яка має помилки, також в тому випадку якщо теоретична підготовка студента недостатня. Помилки, допущені в програмному модулі студент виправляє самостійно.

Протокол лабораторної роботи повинен містити:

1. Тему і ціль роботи;

2. Умови задачі, вибрані згідно варіанту;

3. Теоретичну частину, де описані функції та оператори, що використовуються в програмному модулі;

4. Графічне зображення креслення отриманого при виконанні програми в AutoCAD.

#### **1 КРЕСЛЕННЯ В СИСТЕМІ AUTOCAD**

#### **Основні положення**

Графічний пакет AutoCAD призначений для автоматизації проектних і креслярських робіт, а також при розробці конструкторської документації та здійснення документообігу. Відсутні обмеження на види вказаних робіт, які можуть бути виконані з використанням системи.

При проектно–конструкторських роботах AutoCAD створює не просто графічний образ. Система дозволяє проаналізувати сформовані об'єкти, обслуговуючи їх на зразок менеджера бази даних. При цьому забезпечується висока швидкість виконання і простота створення креслення і його модифікацій. Крім цього, AutoCAD надає можливість логічно пов'язані фрагменти креслення розмістити на виділених шарах або згрупувати їх і розглядати як єдине ціле. За допомогою простих команд можна просто і швидко поставити розмірні лінії і тексти. Крім цього передбачена можливість працювати з тривимірними об'єктами і легко коригувати їх.

Система AutoCAD постійно розвивається і складається з трьох основних компонентів: графічного редактора AutoCAD, функціональної мови програмування високого рівня AutoLISP і інструментальних засобів для створення графічного інтерфейсу користувача, наприклад за допомогою DCL. Цим він істотно відрізняється від інших програмних комплексів, які дає можливість самостійно створювати графічне середовище користувача і формувати його програмне забезпечення.

Головне завдання системи AutoCAD - це надати можливість фахівцям для автоматизованого моделювання креслень та тривимірних об'єктів, що складаються з декількох сотень компонентів. Система дуже зручна для роботи як окремих проектувальників і конструкторів, так і для роботи групи користувачів, наприклад в конструкторському бюро. Дозволяє організовувати спільну роботу декількох фахівців разом, а також зручний обмін даних як з іншими системами і графічними редакторами. Разом з цим AutoCAD забезпечує високу швидкість роботи з проектування виробів, та широкі можливості щодо комплексного редагування готових моделей.

Сучасні версії AutoCAD дозволяють вести роботу одночасно над кількома проектами та кресленнями, які можуть бути пов'язані і змінювати свої параметри відносно один-одного. Має ефективні засоби для візуалізації спроектованої моделі в тривимірному просторі. Зручний і адаптивний інтерфейс AutoCAD дозволяє налаштувати його під потреби конкретного користувачі, пов'язує графічні об'єкти з зовнішніми базами даних.

#### **Рекомендації до виконання креслення в AutoCAD**

При виконанні креслення деталі в програмному середовищі **AutoCAD**  необхідно:

 Виконати детальний аналіз креслення з метою його спрощення. При цьому необхідно умовно виділити однотипні елементи, які будуються певною кількістю однакових примітивів (ліній, поліліній, дуг, кіл тощо), ділянки симетрії, паралельних переносів і т. ін.

 Визначити системні змінні, які мають відрізнятись від базових. Для уведення нових значень використовують функцію SETVAR.

Наприклад:

APERTURE = 3 Висота прицілу об'єктної прив'язки в пікселях;

PІCKBOX = 3 Висота прицілу вибору об'єкта в пікселях;

UCSFOLLOW = 0 При зміні СКК вид не змінюється;

DІMTOH = 0 Текст за продовженнями горизонтальний;

DІMASO = 1 Управління створенням розмірних примітивів;

TEXTSTYLE - «STANDART» Стиль тексту;

DІMTXSTY - «STANDART» Стиль тексту при виконанні розмірів (в DІM);

DІMTІH = 0 Текст горизонтальний;

DІMTAD = 1 Розміщення тексту над розмірною лінією;

DІMEXE = 2 Продовження на розмірну лінію;

DІMASZ = 4 Розмір стрілки;

DІMTXT = 4 Висота тексту;

DІMEXO = 0.01 Зсув початку виносної лінії;

DІMTOFL = 1 відображення розмірних ліній між стрілками навіть якщо текст знаходиться за розмірними лініями;

DІMGAP = 1.5 Відстань між розмірної лінією і текстом;

DІMCLRT = 3 Колір тексту при встановленні розмірів (в DІM).

 Під час виконання креслення зручно користуватися шарами різного кольору для виконання операцій. Використання окремих шарів спрощує знаходження помилок, поліпшує наочність рисунка. Шари можуть бути наступними:

– "OSN" - шар для основних ліній, тип ліній «CONTІNUOS», колір синій «7»;

 – "OSІ" - шар для осей симетрії, тип ліній штрих-пунктирний «DASHDT», колір синій «5»;

– "SHTR" - шар для штрихування, колір червоний «1»;

– "RAZM" - шар для розмірів і текстів, колір зелений «3»;

– "SOLІD" - шар для твердотільної моделі, колір жовтий «52».

Через обмження, накладені на існуючий нульовий шар, його краще не використовувати в кресленнях.

#### **1.1 Лабораторна робота 1**

*Тема:* Ознайомлення з системою AutoCAD

*Мета:* Використовуючи команди керування зображенням і побудовою лінії, накреслити рамку*.* 

#### Порядок виконання

1. Увійти в графічний редактор AutoCAD.

- 2. Установити потрібне робоче поле, використовуючи команди *LІMІTS*, *ZOOM, ALL*. (Формат креслення A4 [297×210]).
- 3. Підключити команди фіксації *SNAP*, *GRІD*.

4. Користуючись командою *РLІNE,* накреслити рамку та штамп, приведений на Рисунок 1.

#### Контрольні запитання

- 1. Головне меню системи AutoCAD.
- 2. Можливості фіксації та визначення точок у кресленні.
- 3. Команда *LІNE*, її призначення, опції та застосування.
- 4. Команди *SAVE, QUІT, END*. Призначення та відмінності.

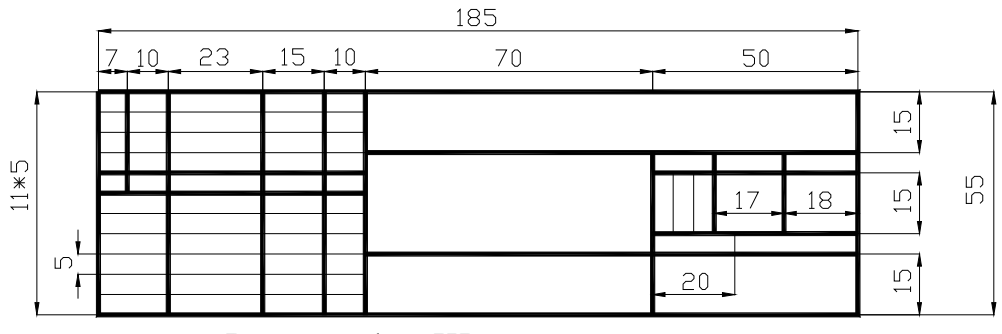

Рисунок 1 – Штамп креслярського листа

#### **1.2 Лабораторна робота 2**

*Тема:* Побудова елементів креслення в системі AutoCAD

*Мета*: Виконати креслення конструктивних елементів використовуючи команди побудови примітивів і команди редагування.

#### Порядок виконання

- 1. Викликати креслення з рамкою, виконане у лабораторній роботі 1.1.
- 2. Завдання вибирається з Рисунок 2 відповідно номеру бригади.
- 3. Штрих-пунктирні лінії осей симетрії виконати за командою *LІNE* і відредагувати їх командою *CHANGE*.
- 4. Використовуючи команди *LІNE, CІRCLE, ARC, POLІGON*, нанести примітиви, що складають креслення.
- 5. Використовуючи команди *BREAK, ERASE,* розчленити або стерти примітиви.
- 6. За командою *MІRROR* створити дзеркальне відображення об'єкта.
- 7. За командою *MOVE* встановити рисунок у центр робочого поля.

#### Контрольні запитання

- 1. Команди побудови примітивів *LІNE*, *CІRCLE*, *ARC*, *POLІGON*.
- 2. Команди редагування примітивів *MOVE*, *COPY*, *ROTATE*, *MІRROR*.
- 3. Можливості команди *CHANGE* щодо зміни кольору, типу лінії, шару.
- 4. Робота з командами *LІNETYPE*, *LTSCALE*.

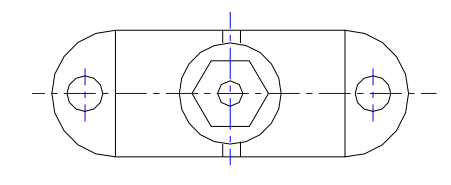

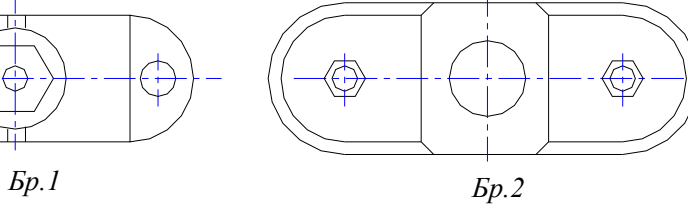

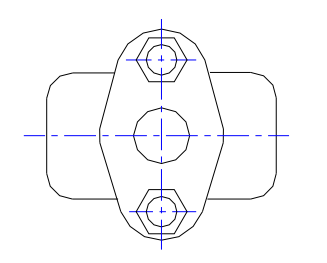

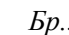

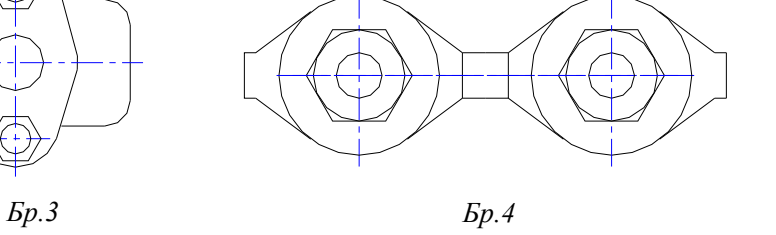

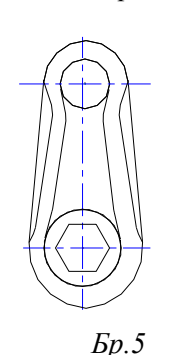

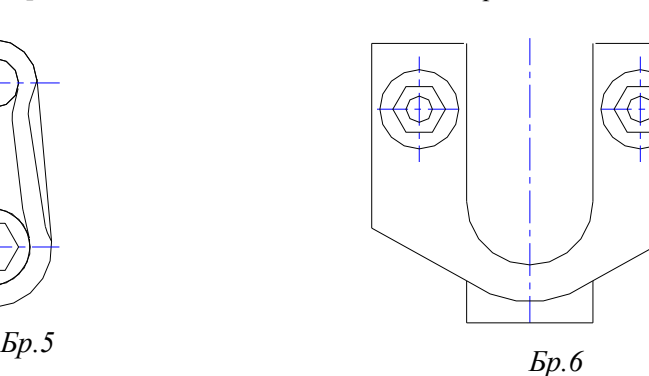

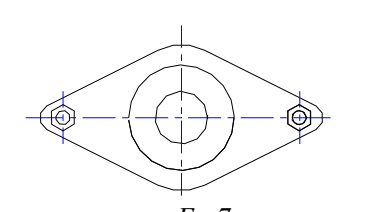

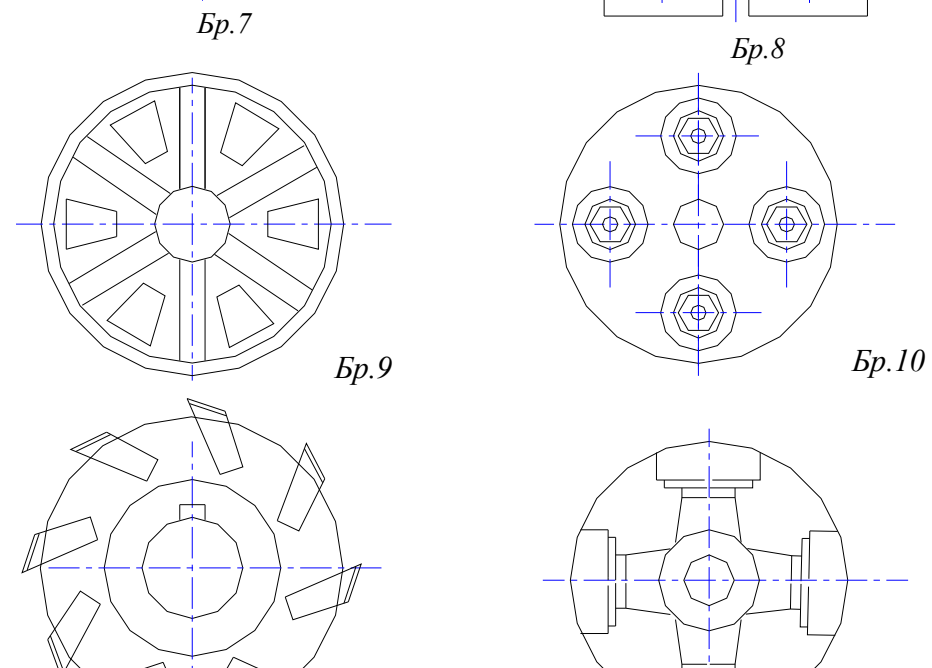

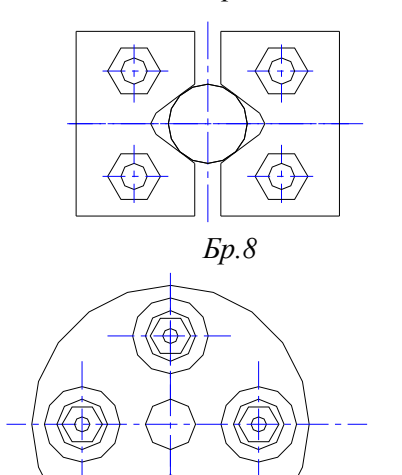

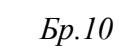

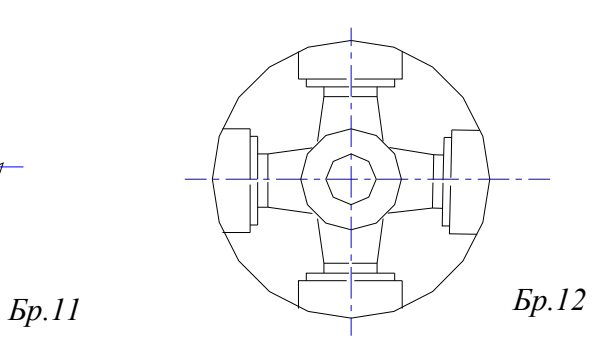

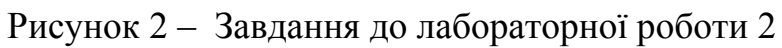

#### **1.3 Лабораторна робота 3**

*Тема:* Креслення спрощеної деталі в системі AutoCAD *Мета*: Виконати креслення деталі використовуючи базові команди AutoCAD.

#### Порядок виконання

- 1. Конструкція деталі вибираються з Рисунок 3 згідно номеру бригади.
- 2. Створити такі шари для виконання завдання:

"OSN" - шар для основних ліній, тип ліній «CONTІNUOS», колір синій «7»; "OSІ" - шар для осей симетрії, тип ліній штрих-пунктирний «DASHDT», колір синій «5»;

"SHTR" - шар для штрихування, колір червоний «1»;

"RAZM" - шар для розмірів і текстів, колір зелений «3»;

- 3. Контури, що штрихуються виконати з допомогою команди *PLІNE*.
- 4. Виконати штрихування об'єкта, користуючись командою *HATCH* (*U*).

#### Контрольні запитання

- 1. Відмінність команд *LІNE* і *PLІNE*.
- 2. Довільне нанесення штрихування.
- 3. Ігноруючий, зовнішній та нормальний стиль команди *HATCH*.
- 4. Опції та виконання команди *DІM*.
- 5. Команда *STYLE*, призначення та особливості роботи з нею.

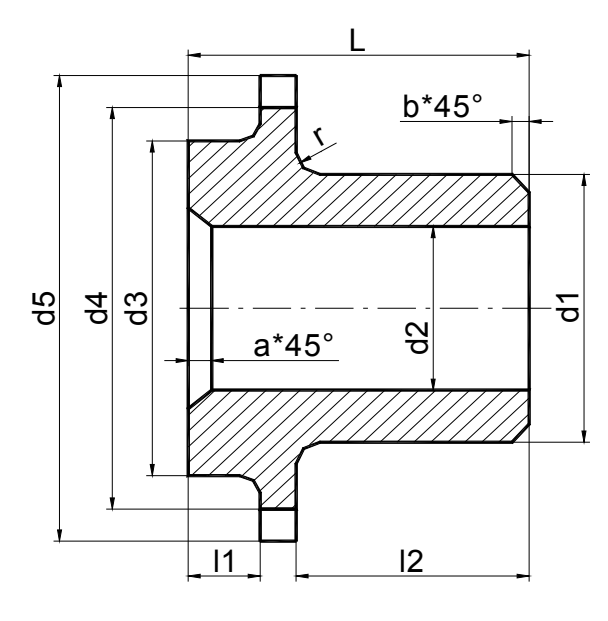

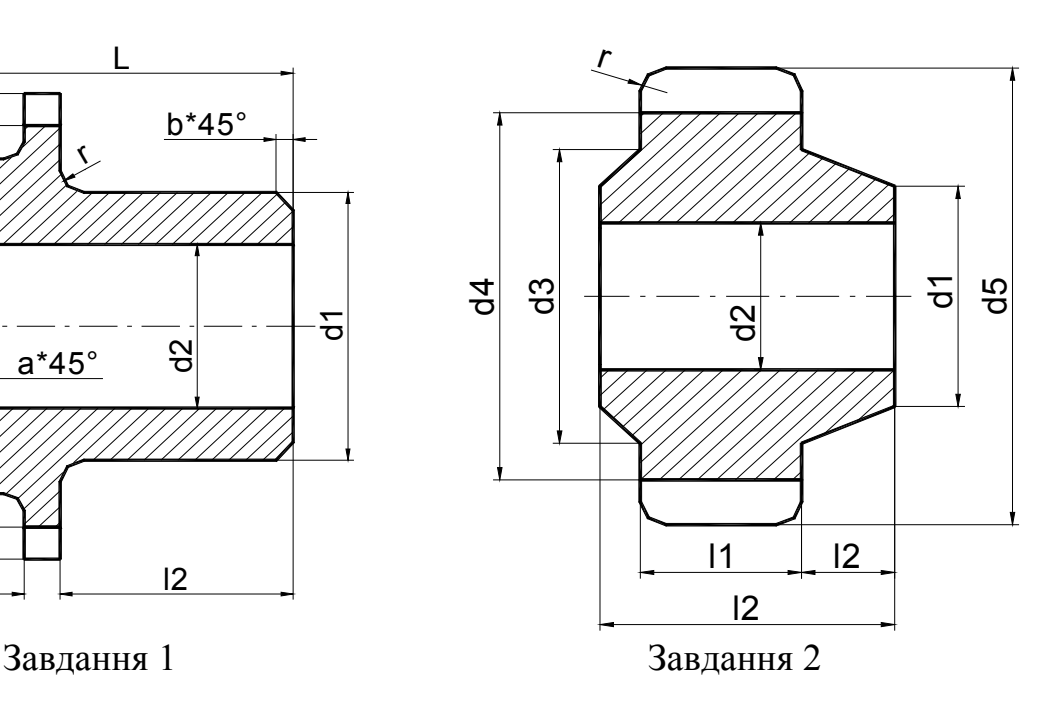

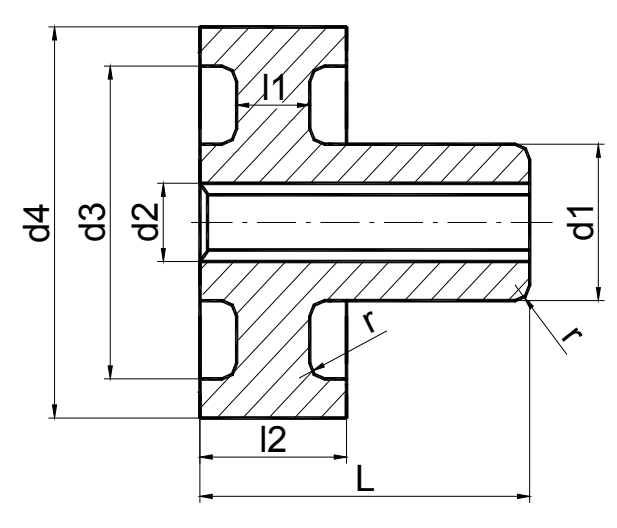

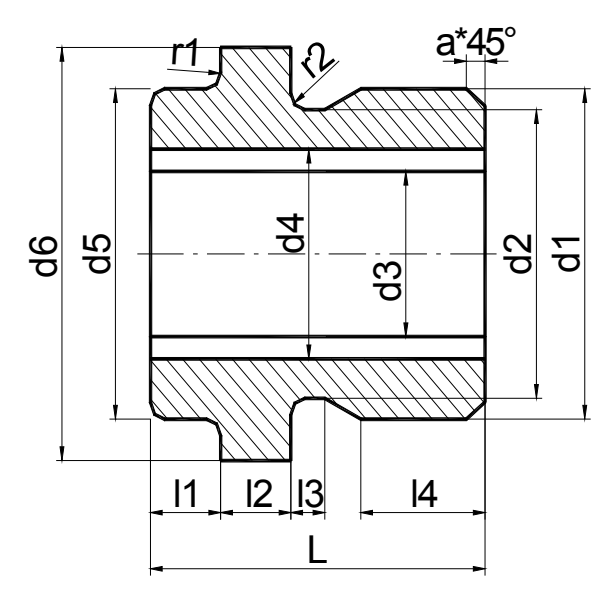

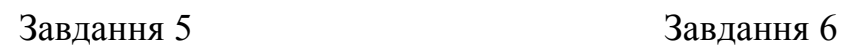

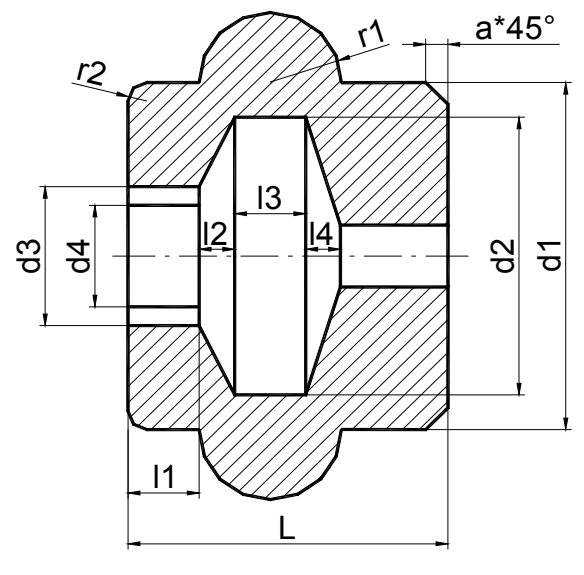

Завдання 7, де r1=(l2+l3+l4)/2 Завдання 8

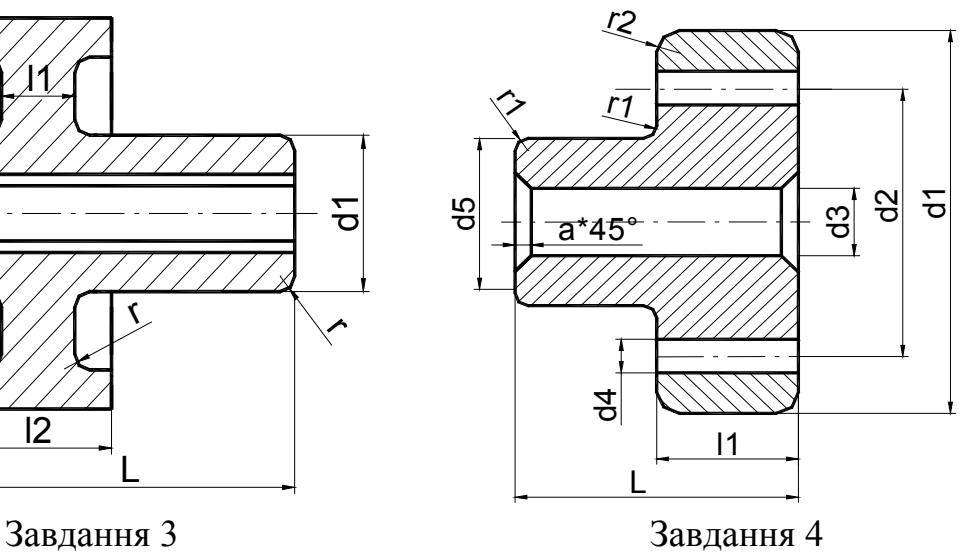

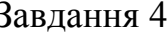

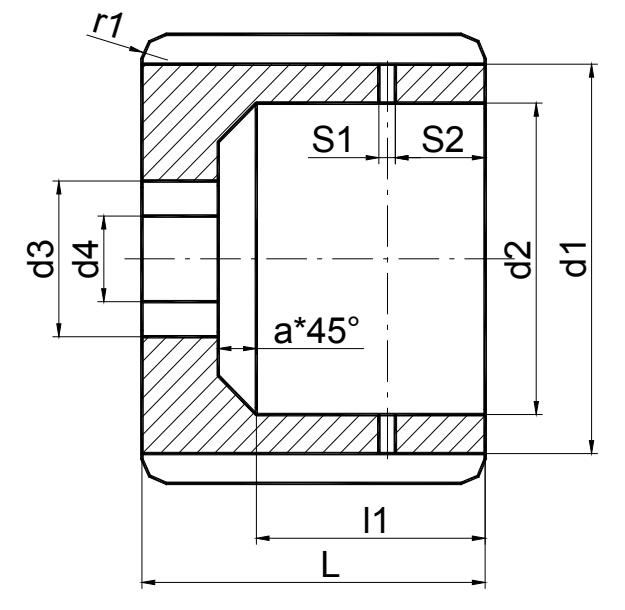

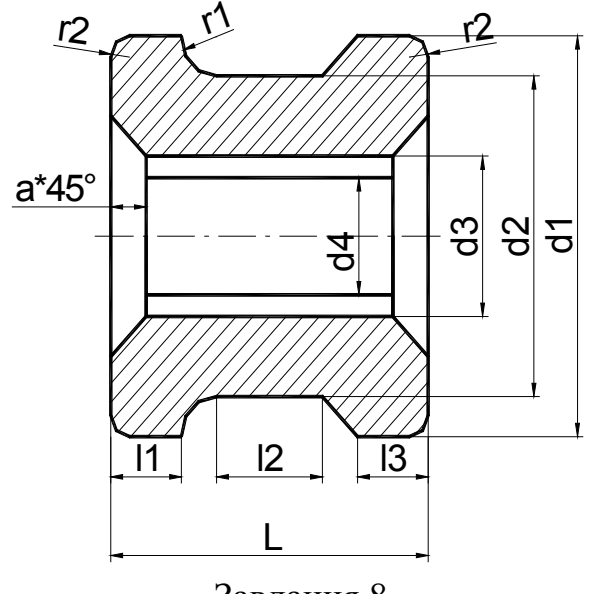

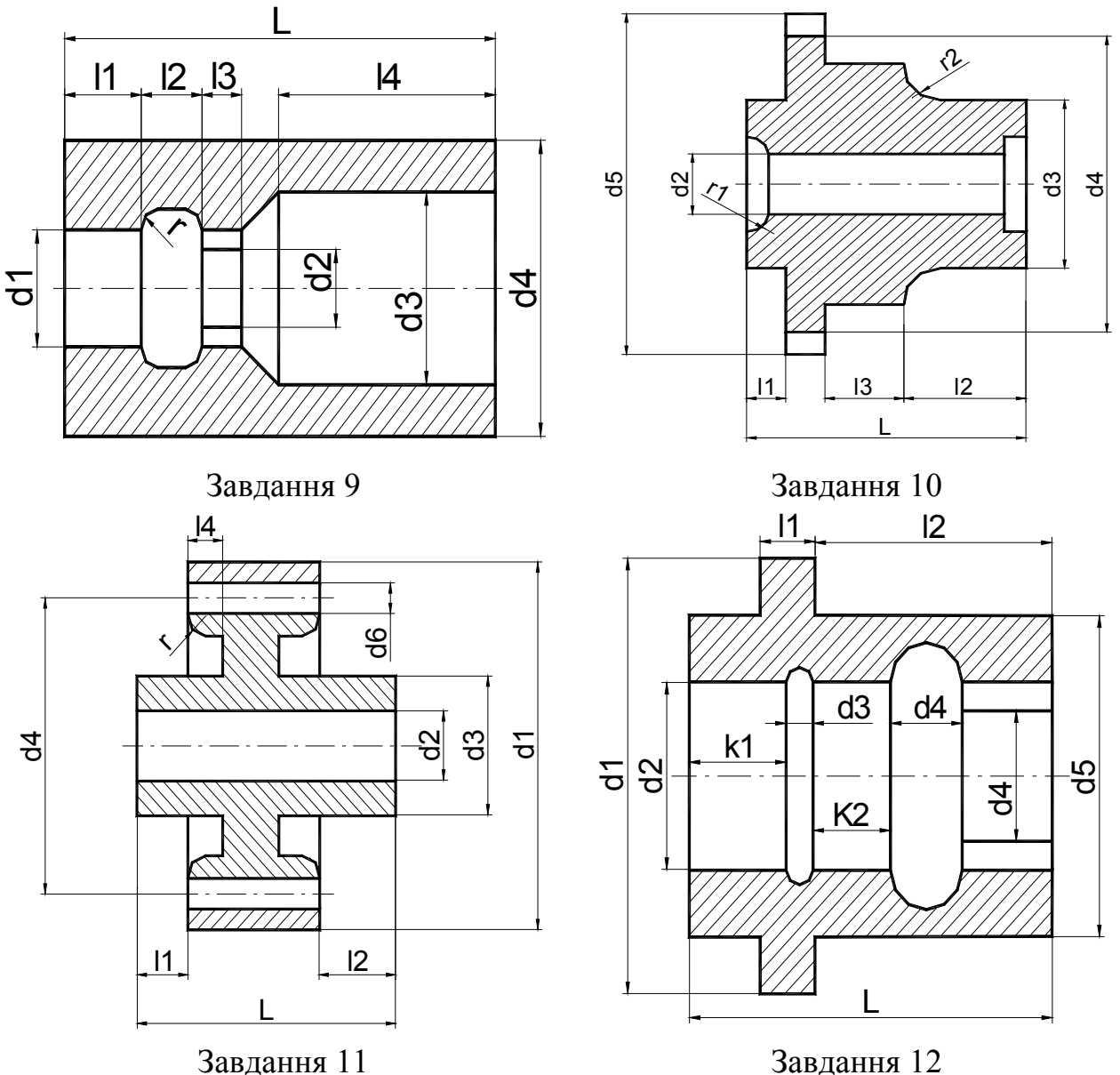

Рисунок 3 – Завдання до лабораторної роботи 3

#### **1.4 Лабораторна робота 4**

*Тема*: Побудова твердотільної вісесиметричної деталі типу SOLSD *Мета*: Навчитись виконувати твердотільну вісесиметричну деталь типу SOLSD.

#### Порядок виконання.

- 1. За допомогою команд AutoCAD \_REVOLVE та \_EXTRUDE виконати деталь приведену на Рисунок 3 відповідно номеру бригади.
- 2. Виконати тонування деталі з використанням керованого джерела висвітлення.
- 3. Створити характерний переріз та вилучити передню частину деталі.
- 4. З допомогою команди MASSPROP знайти масові та інерційні властивості конструкції. Приклад в Додаток Д.

Контрольні запитання:

- 1. Методи побудови 3D ліній.
- 2. Призначення та принцип дії команд Revolve та Extrude
- 3. Команди для побудова елементарних твердотілих тіл.
- 4. Призначення та створення областей. Команда REGІON.
- 5. Операції об'єднання, вирахування і перетину.

#### **1.5 Лабораторна робота 5**

*Тема*:Креслення деталі механічного обладнання в системі AutoCAD

*Мета*: Вивчення методики виконання повного креслення деталі з використанням команд AutoCAD.

Індивідуальні завдання вибирають з Рисунок 4 відповідно номеру бригади, або видаються викладачем.

#### Порядок виконання

1. Створити наступні шари для виконання завдання:

"OSN" - шар для основних ліній, тип ліній «CONTІNUOS», колір синій «7»; "OSІ" - шар для осей симетрії, тип ліній штрих-пунктирний «DASHDT», колір синій «5»;

"SHTR" - шар для штрихування, колір червоний «1»;

"RAZM" - шар для розмірів і текстів, колір зелений «3»;

2. Установити робоче поле, використовуючи команди *LІMІTS*, *ZOOM ALL*. (Формат креслення А3 [420×297]).

#### Контрольні запитання

- 1. Призначення та робота команд редагування *TRІM, EXTEND, EXPLODE, STRETCH, OFFSET*.
- 2. Призначення та опції команди *OSNAP*.
- 3. Взаємодія блоків, шарів, команд і типу ліній примітивів.
- 4. Використання атрибутів для введення текстової інформації в рисунок.

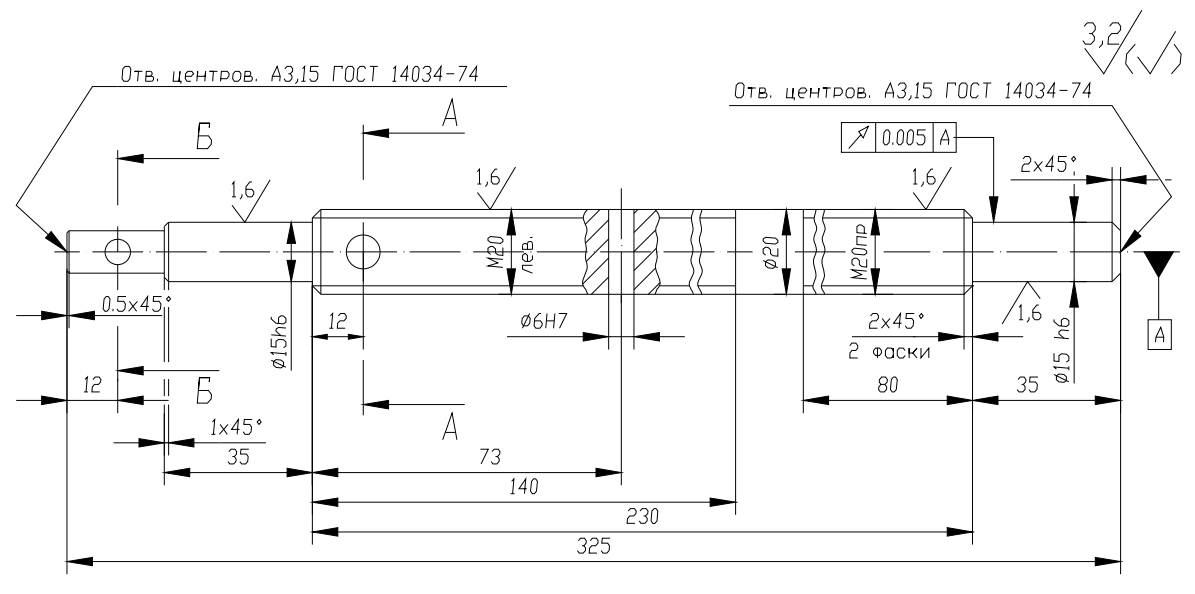

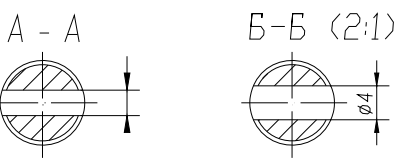

Завдання 1

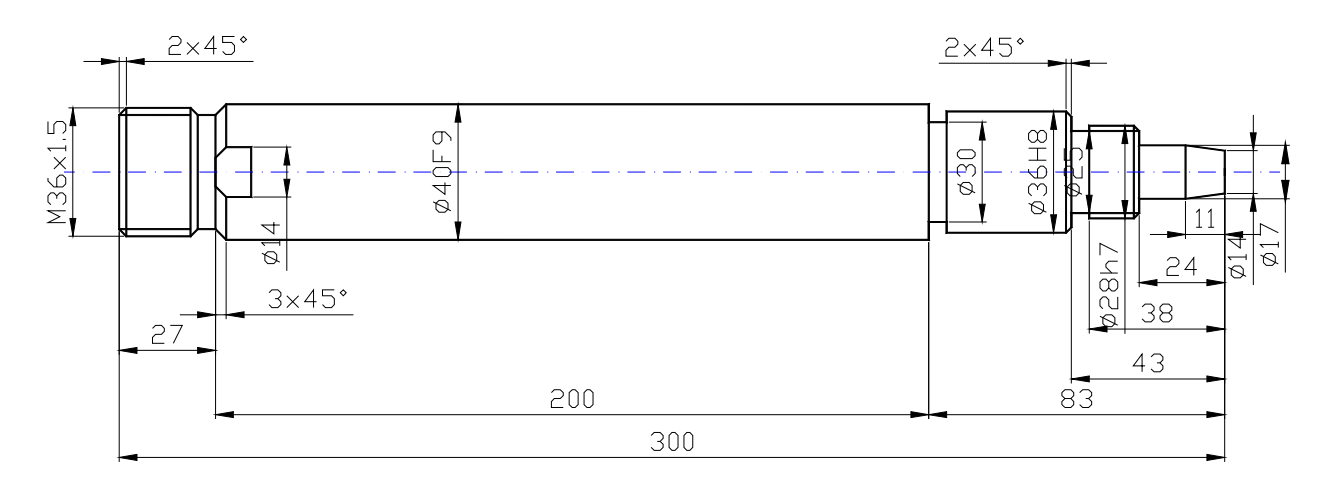

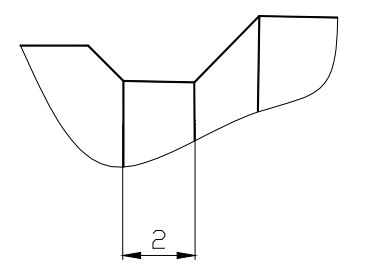

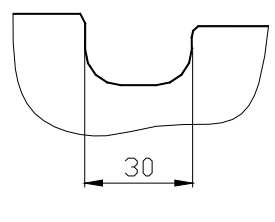

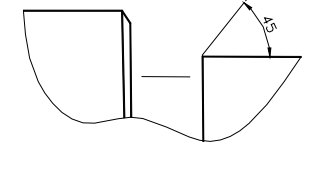

Завдання 2

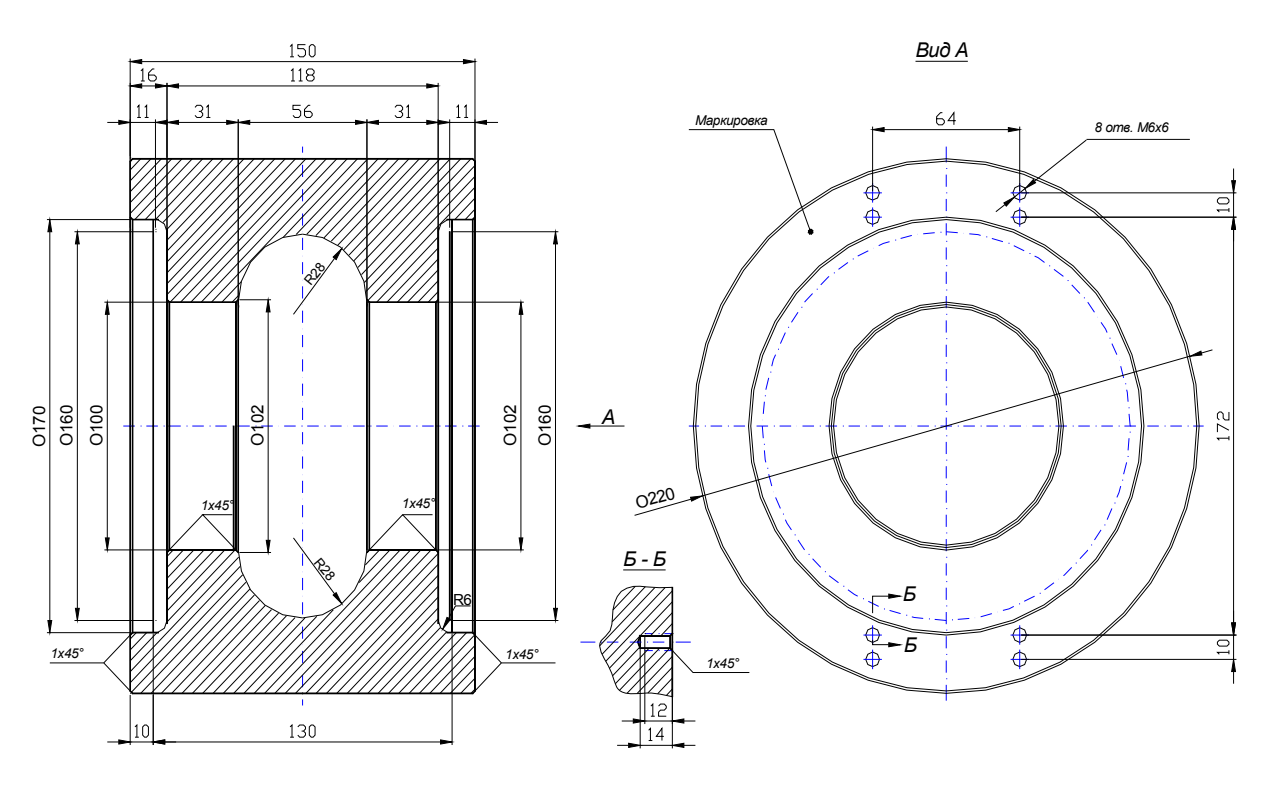

Завдання 3

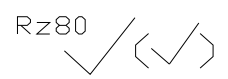

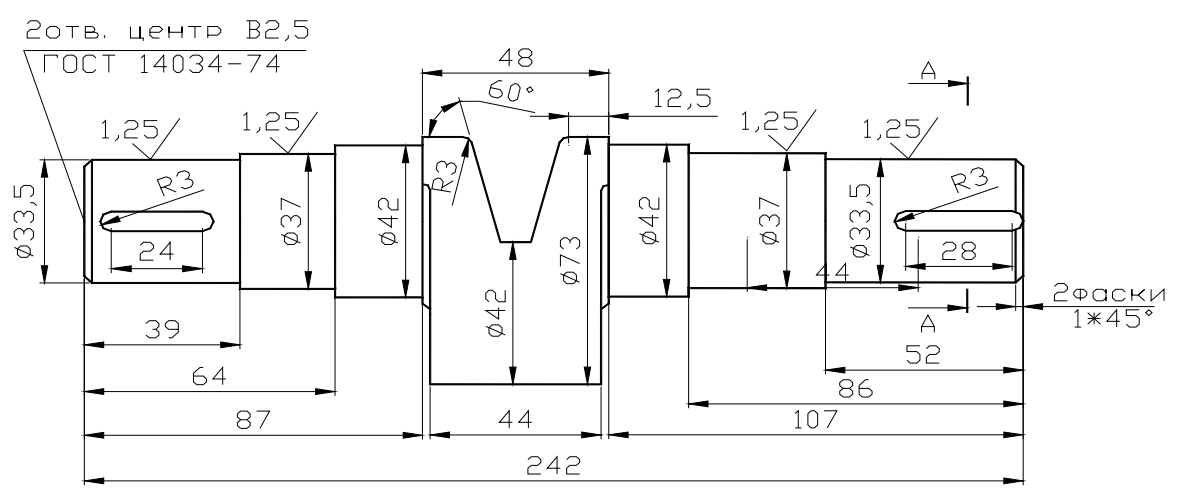

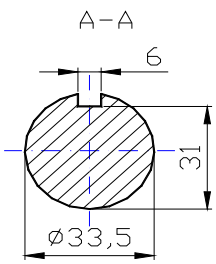

- 1. HB 190...200
- 2. Острые эглы притэпить R=0,8ммъ
- 3. Немзазанные предельные ОТКЛОНЕНИЯ РАЗМЕРОВ ДЛЯ отверстии Н14, для валов h14,<br>остальных IT14/2

Завдання 4

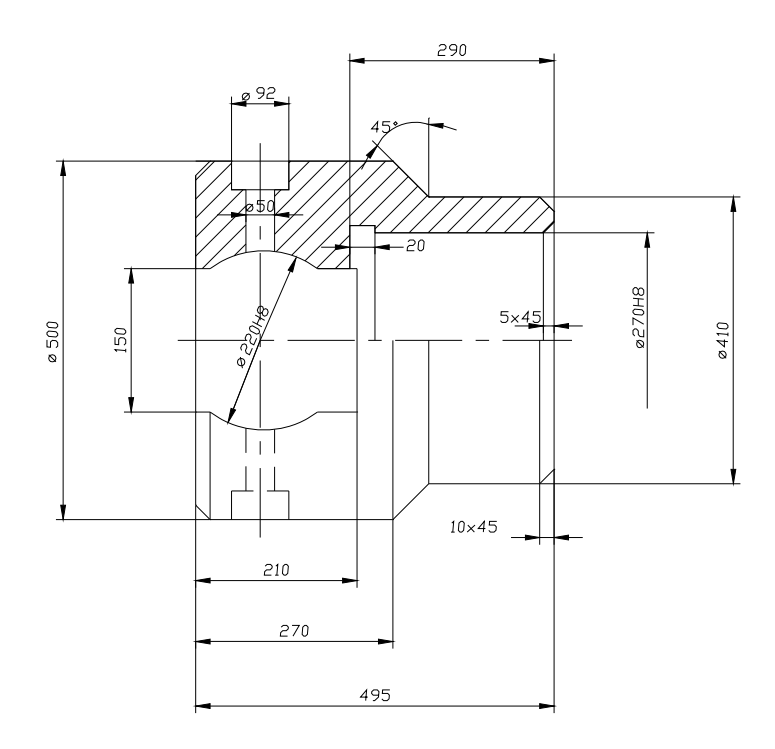

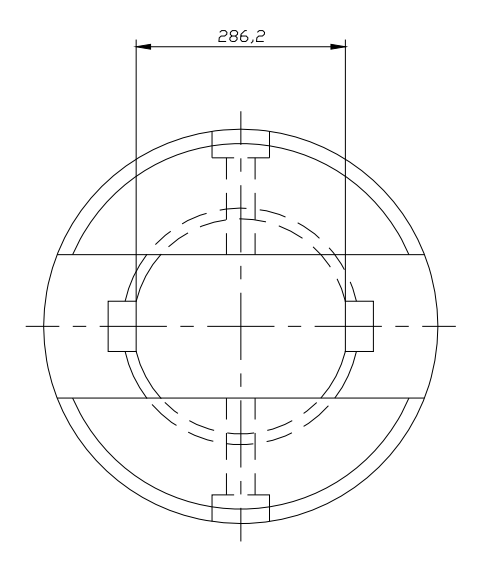

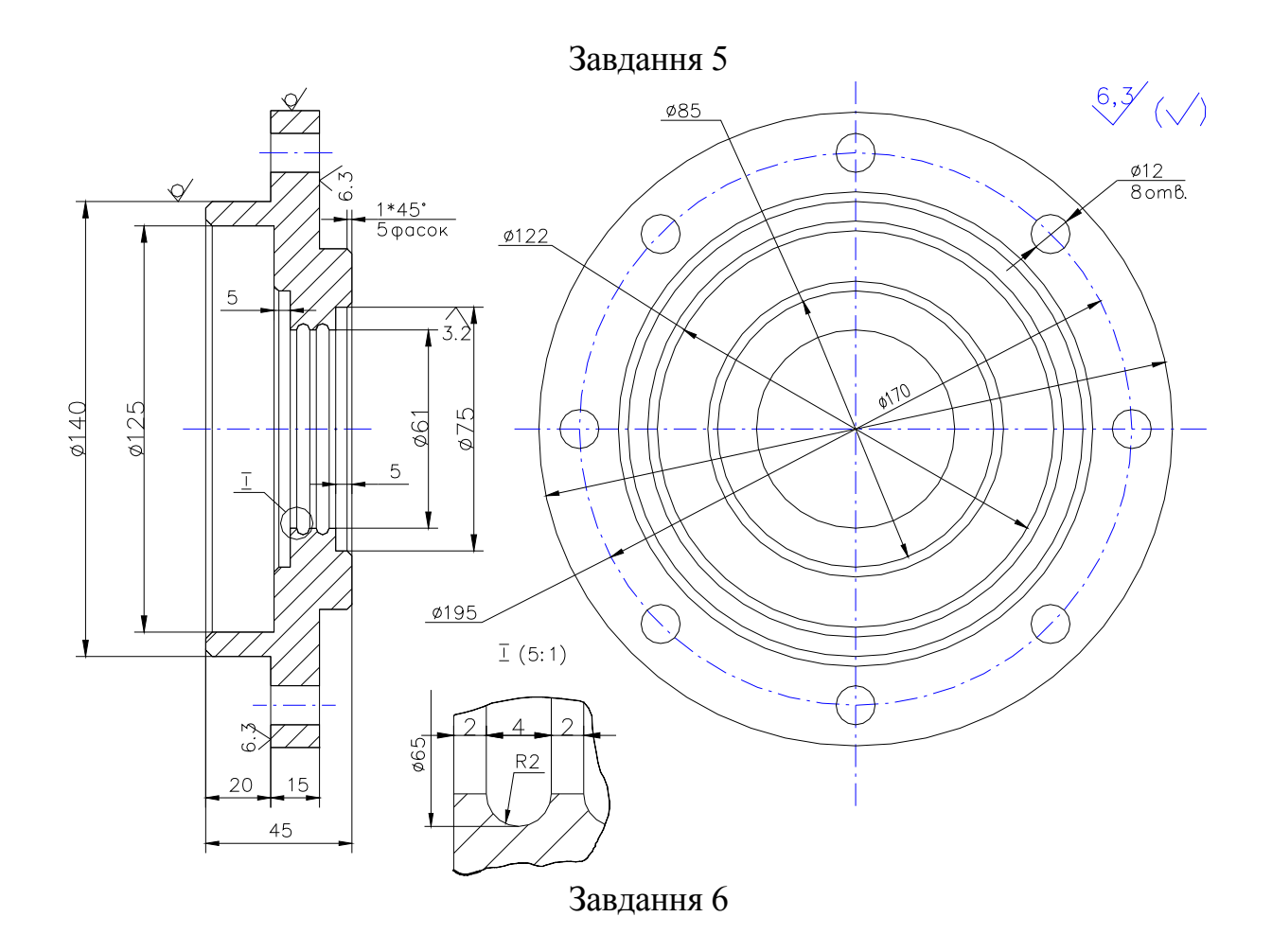

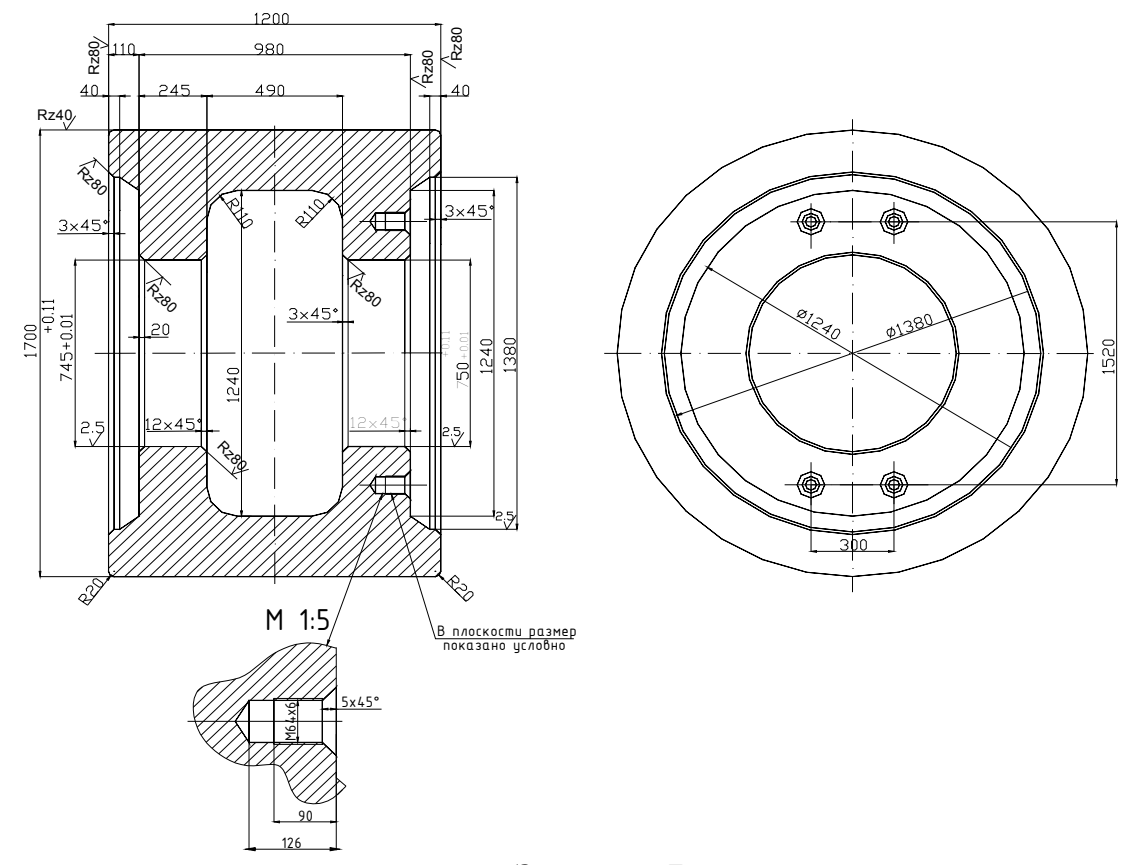

Завдання 7

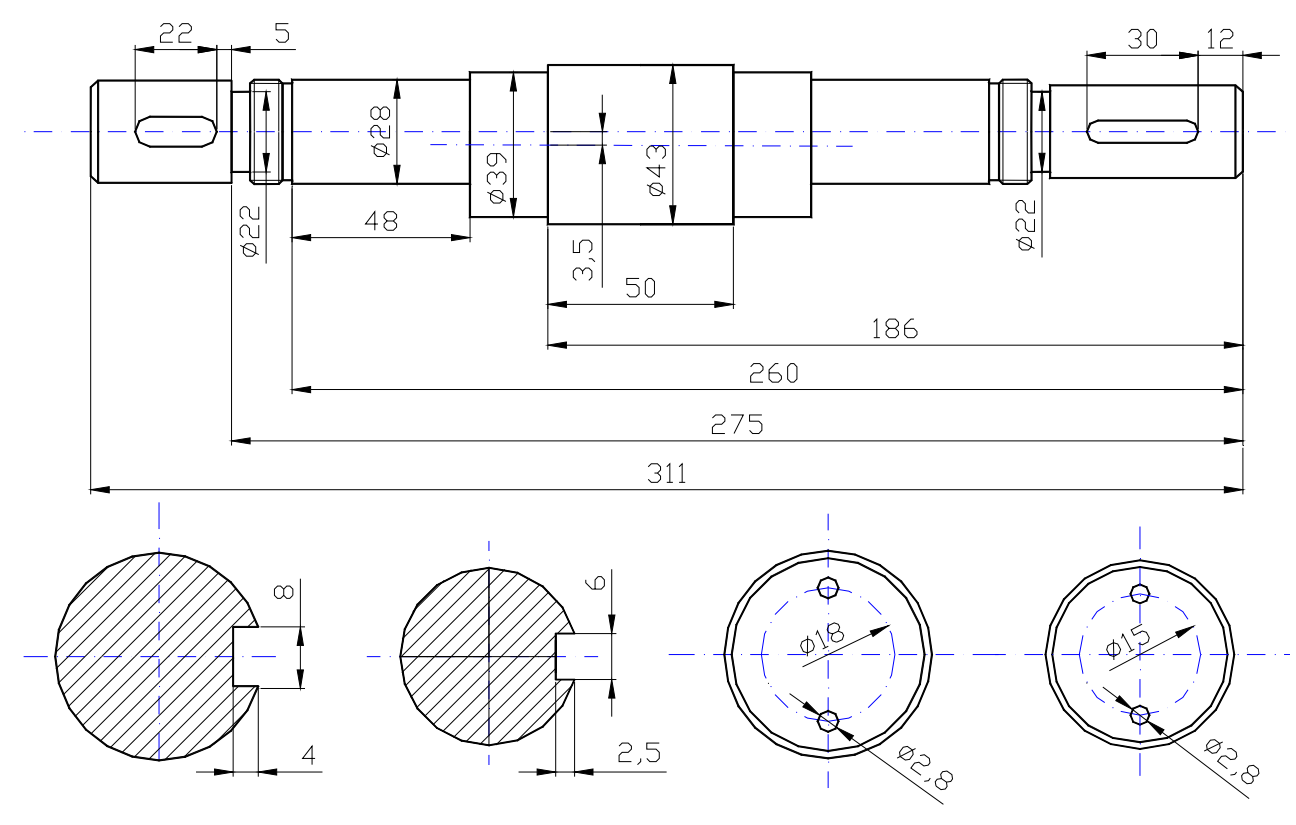

Завдання 8

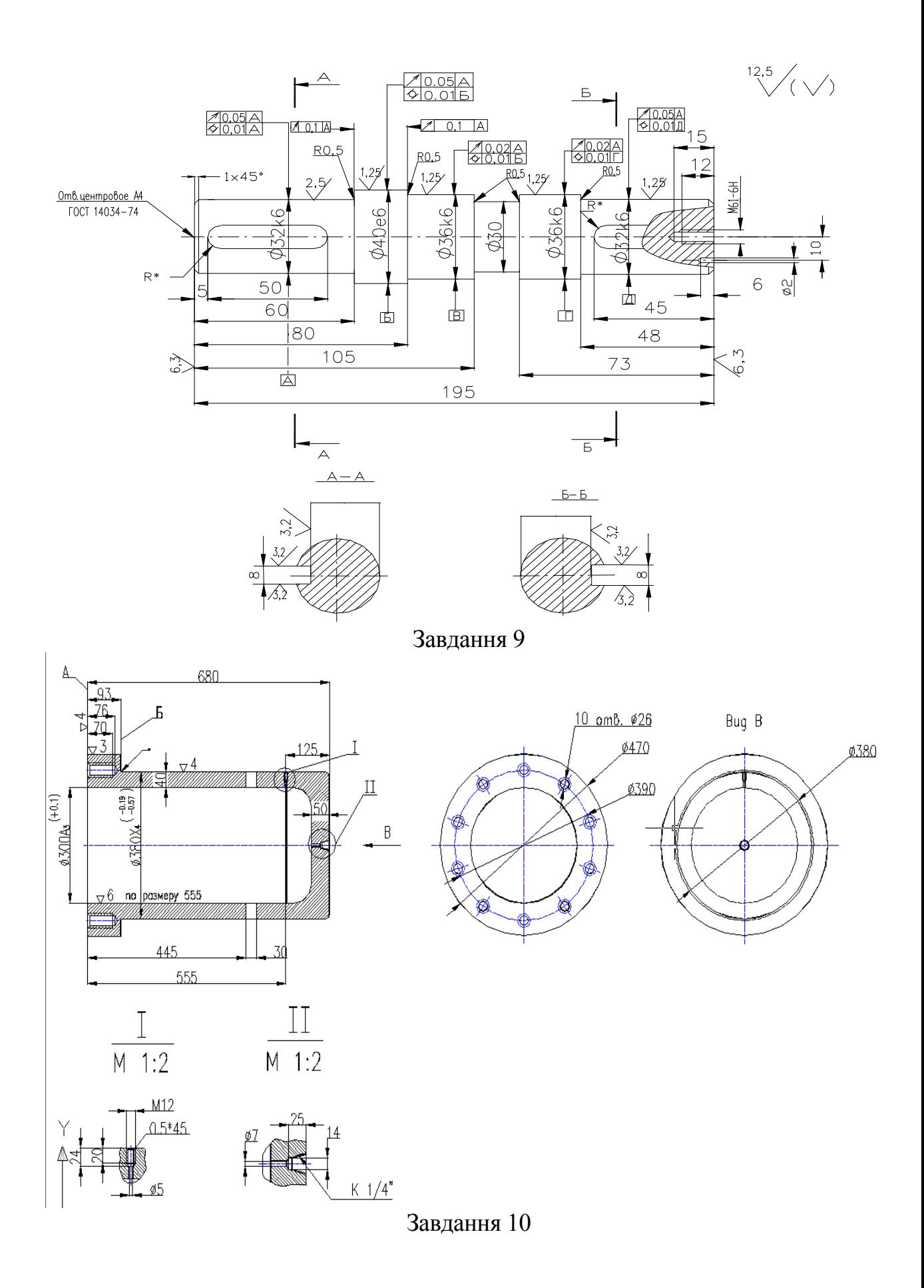

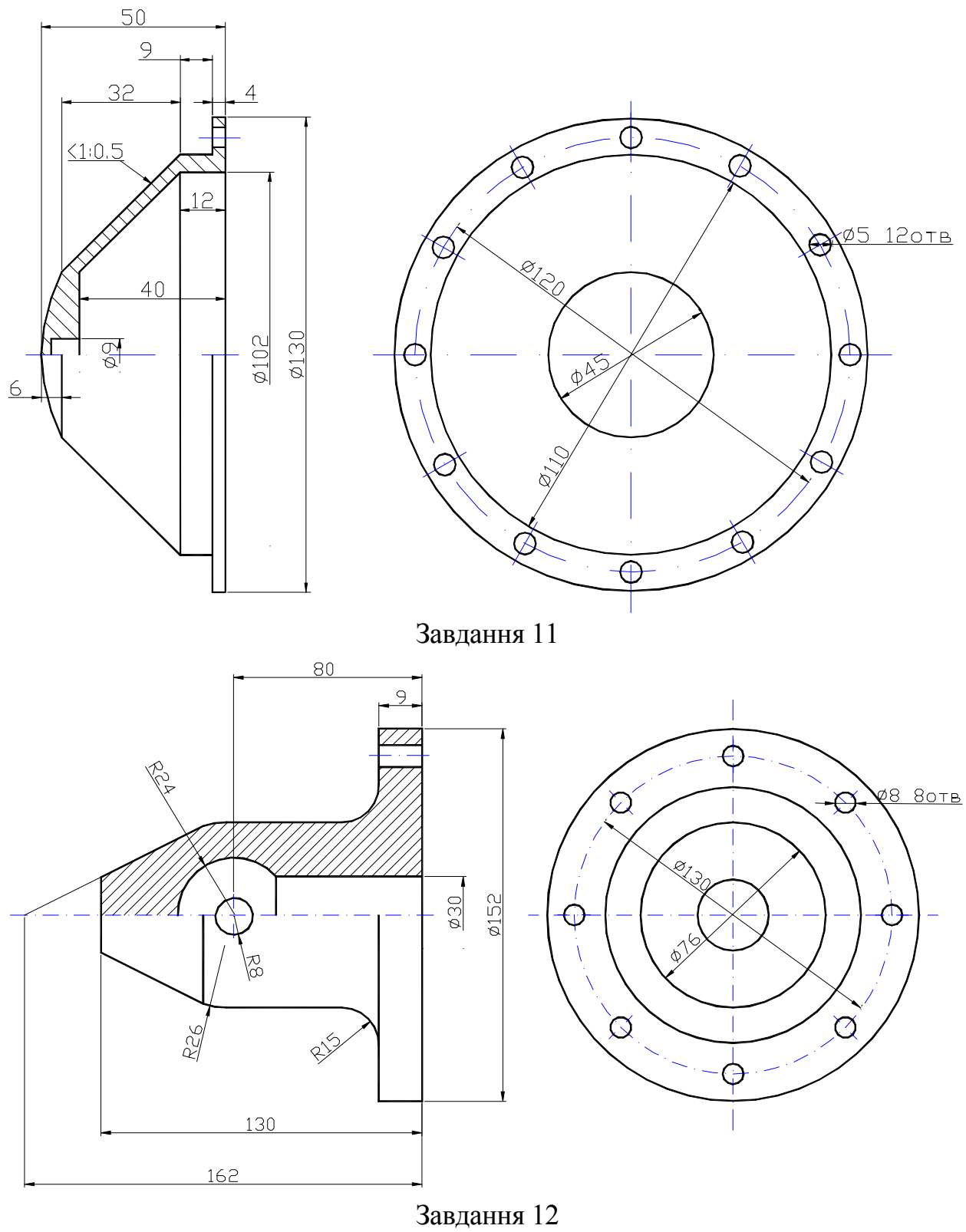

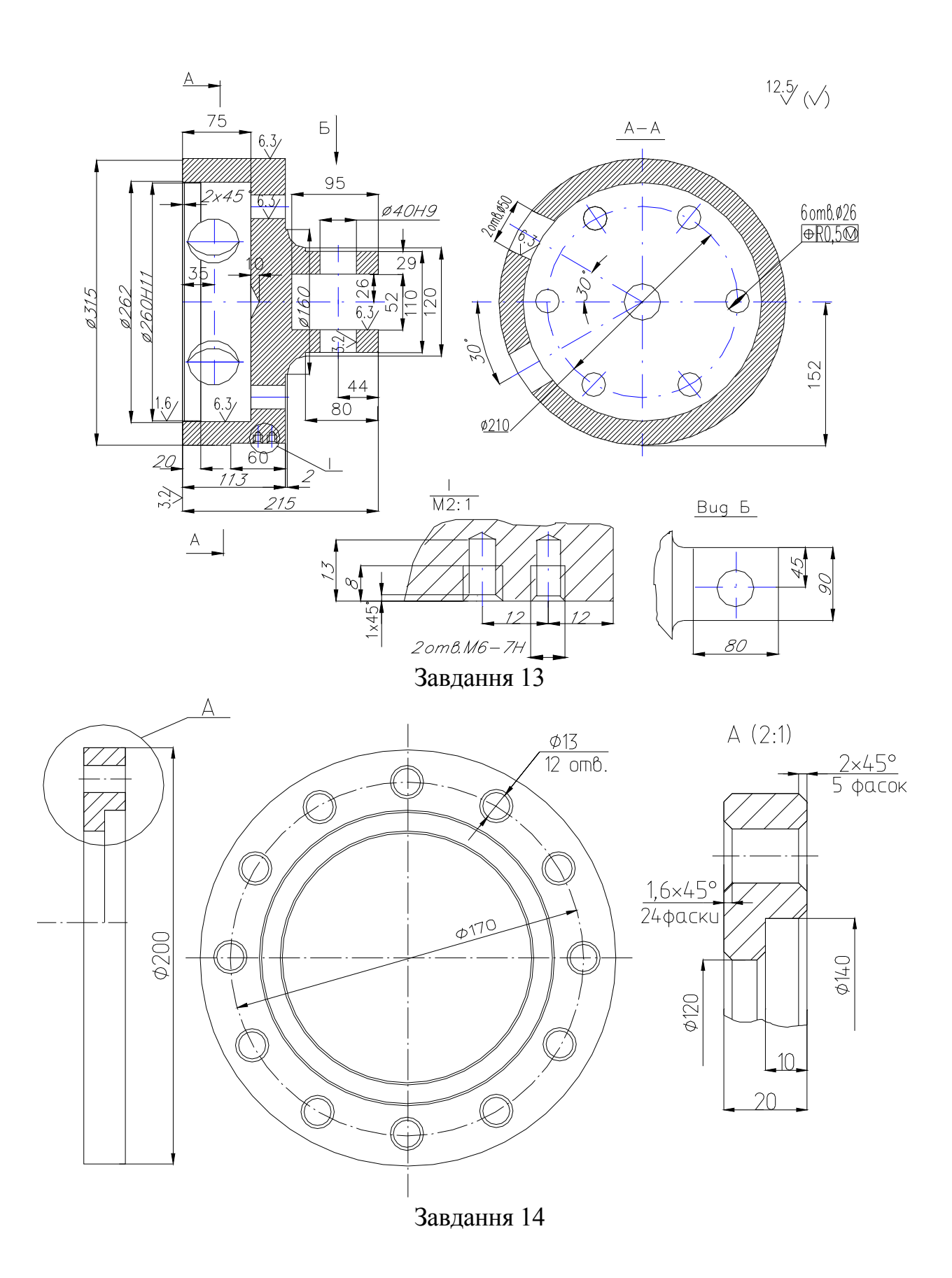

20

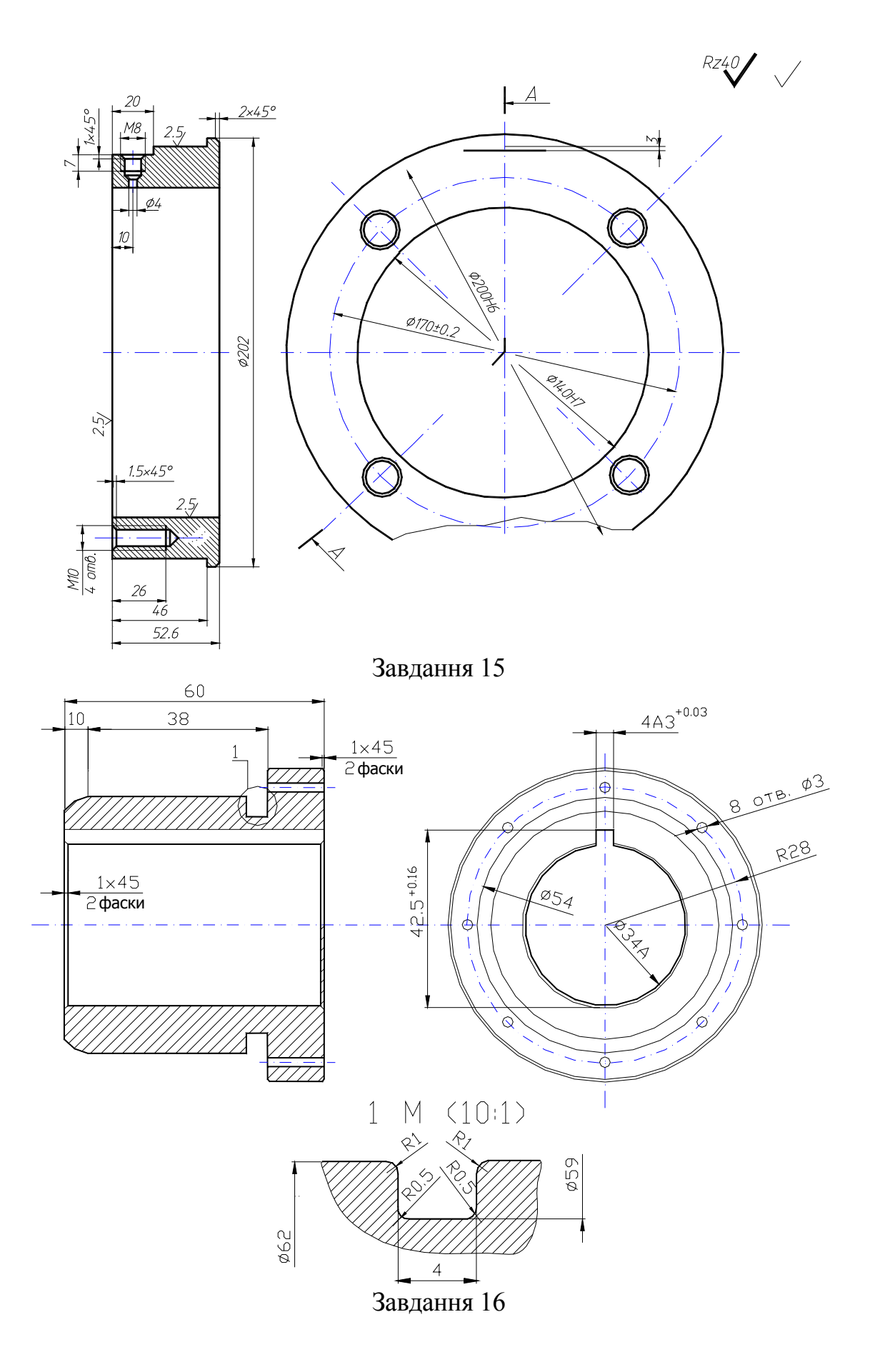

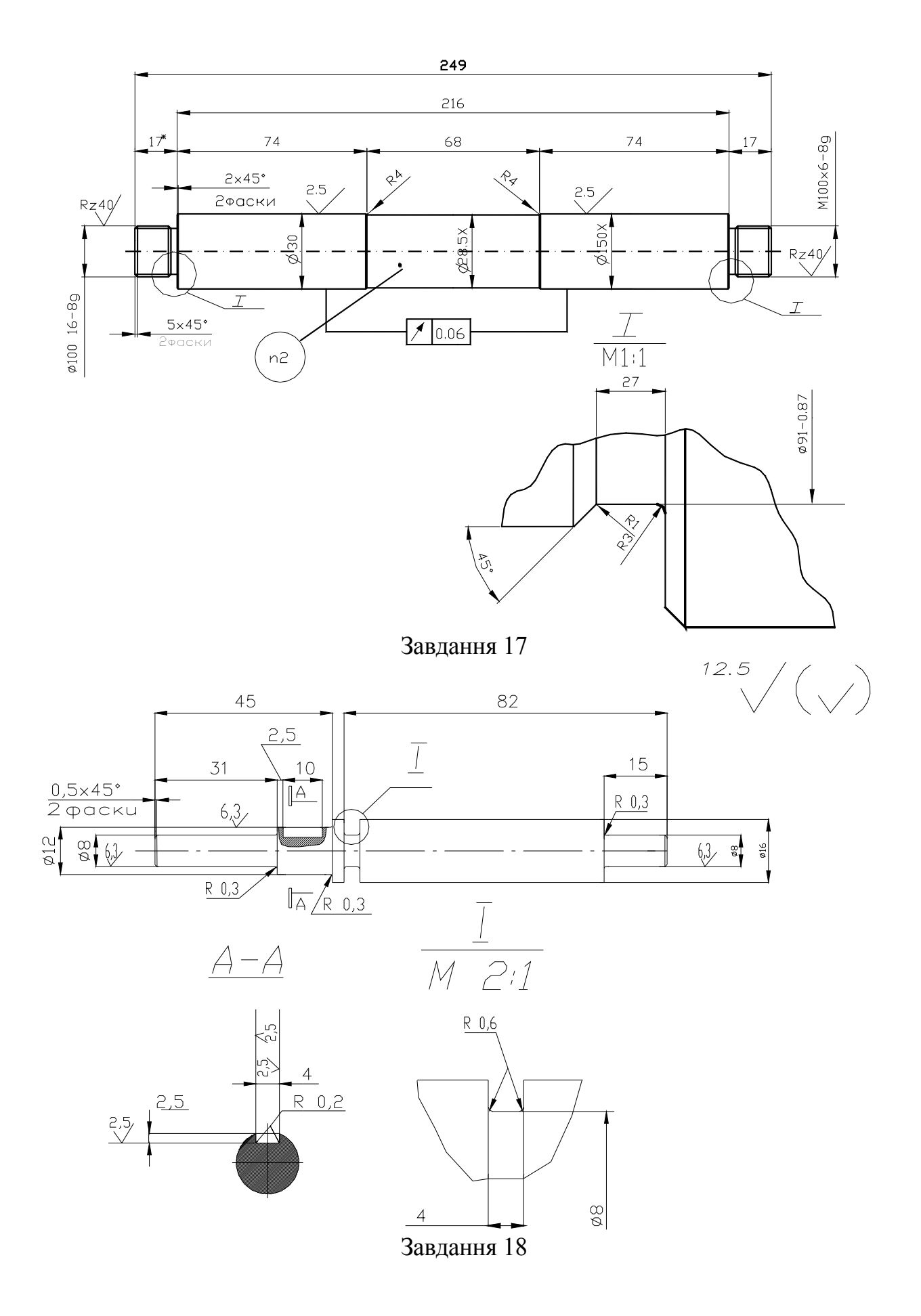

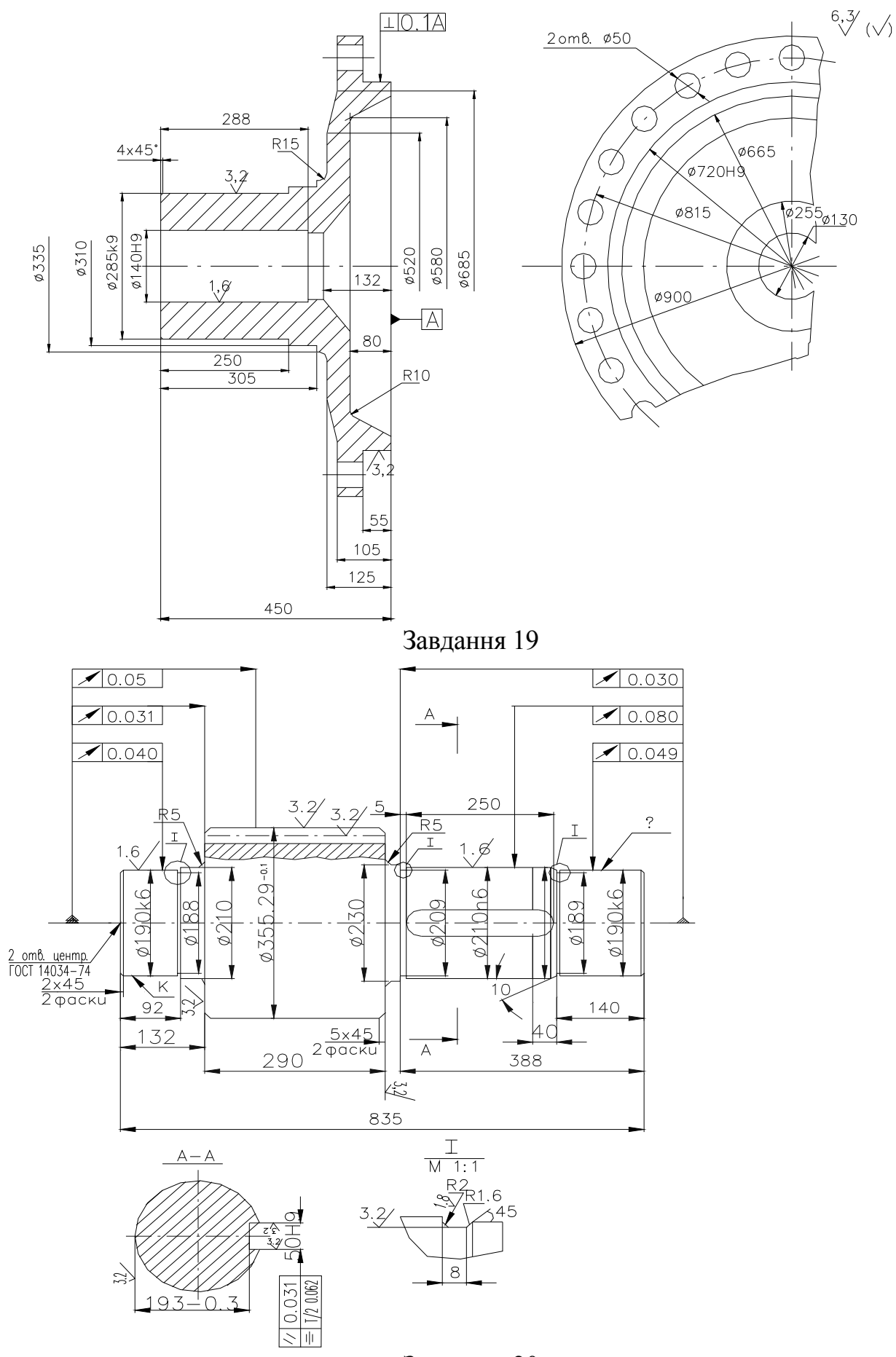

Завдання 20

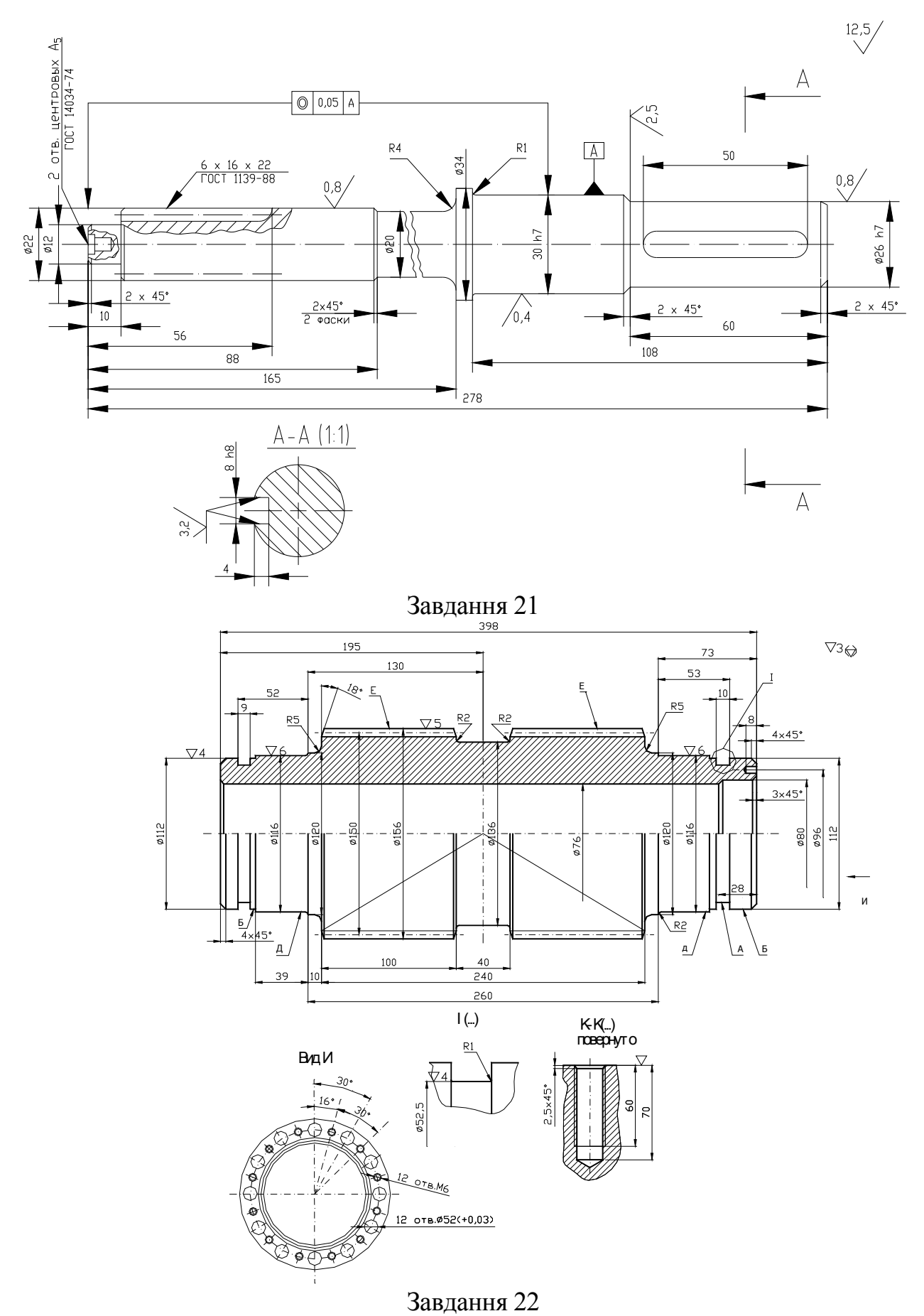

Рисунок 4 – Індивідуальні завдання до лабораторної роботи 5

#### **1.6 Лабораторна робота 6**

*Тема***:** Побудова об'ємної моделі конструкції типу SOLD**.** 

*Мета*: Освоєння методики побудови твердотільної деталь використовуючи 3D моделювання.

#### Порядок виконання.

- 1. За допомогою команд AutoCAD \_REVOLVE та \_EXTRUDE виконати деталь приведену на Рисунок 4 відповідно індивідуальному завданню.
- 2. За допомогою команд редагування виконати фаски та згладжування.
- 3. Виконати тонування деталі з матеріалів для тонування .
- 4. Створити характерний переріз та вилучити передню частину деталі.
- 5. З допомогою команди MASSPROP знайти масові та інерційні властивості конструкції. Приклад в Додаток Д.

#### Контрольні запитання:

- 1. Методи побудови граней.
- 2. Команди панелі інструментів Solіds.
- 3. Команди панелі інструментів Вид.
- 4. Призначення та принцип дії команди 3DORBІT.
- 5. Призначення та принцип дії команд SLІCE, SECTІON та ІNTERFERE.
- 6. Команди панелі інструментів Solіds Edіtіng

#### **2 ЛАБОРАТОРНІ РОБОТИ З ПРОГРАМУВАННЯМ В AUTOLІSP**

#### **Рекомендації до розробки програми в AutoLІSP**

Відзначимо, що кожне креслення є унікальним і програма, яка його створює, може бути орієнтованою тільки на цей тип креслення, однак є декілька корисних прийомів, які необхідно враховувати під час складання програм, за допомогою яких виконують креслення.

1. Детальний аналіз креслення з метою його спрощення. При цьому необхідно умовно виділити однотипні елементи, які будуються певною кількістю однакових примітивів (ліній, поліліній, дуг, кіл тощо), ділянки симетрії, паралельних переносів і т. ін.

2. Дослідження виділеного типового елемента креслення. Потрібно визначити точки, між якими слід провести примітиви, що їх з'єднують.

3. Визначення тих вибраних точок або розмірів, які потрібно задавати за допомогою команд уведення, або ж тих, як будуть визначатися за відомими залежностями у процесі виконання креслення.

Переважно першу точку, яку задають, називають базовою і умовно позначають bp. Визначати її в кресленні потрібно так, щоб від неї було зручно проводити обчислення для усієї конструкції (наприклад, на перетині ліній симетрії).

Програму потрібно скласти так, щоб запитань до користувача було якнайменше – це зменшує ймовірність помилок при введенні. З цією метою слід передбачити запити таких значень на кресленні, за допомогою яких можна однозначно визначити розміри всієї конструкції.

4. Визначення однотипних ділянок креслення (див. п. 1) з однаковим алгоритмом креслення, за винятком, можливо, деяких формальних параметрів (розміри, написи, позначення і т. д.). Після цього можна зупинитися на двох способах розв'язання Лабораторна робота:

4.1. Створити функцію, яка креслить блок із заданням змінюваних параметрів, які вводять у функцію як формальні. При цьому з функції вищого рівня викликають функцію креслення потрібну кількість разів (наприклад, за допомогою циклу).

4.2. Організувати блок, який можна підставляти в конструкцію, вказуючи точку вставлення, масштаби по осях X і Y та кути повороту.

5. Якщо якась область має бути заштрихованою, то її межі зручно креслити однією полілінією, тоді для операції штрихування достатньо вказати тільки ім'я примітивів і координати однієї точки цієї полілінії.

6. Для виконання декількох розмірів (горизонтальних або вертикальних) зручно використовувати відповідну функцію з визначеними формальними параметрами. Вигляд цієї функції може бути таким:

<ф-я для проставлення гор. розмірів>

<ф-я для проставлення верт. розмірів>

7. Визначення системних змінних, які мають відрізнятись від стандартних, і введення їх нових значень у головну функцію, при цьому використовують оператори *GETVAR* і *SETVAR*. Після закінчення роботи програми слід відновити початкові значення системних змінних.

8. Під час виконання креслення зручно користуватися шарами різного кольору для виконання різних операцій, це спрощує знаходження помилок, поліпшує наочність рисунка. Шари можуть бути такими:

*OSN* – чорного (білого) кольору – для креслення основних ліній;

*OSІ* – мажентного кольору – для нанесення осьових ліній;

*SHTR* – червоного кольору – для штрихування;

*RAZ* – зеленого кольору – для нанесення розмірних ліній і тексту;

Через обмження, накладені на існуючий нульовий шар, його краще не використовувати в кресленнях.

Наприклад, розглянемо побудову прямокутника з нанесенням штрихування і розмірних ліній.

Базовою точкою *bp* вибрано нижній лівий кут прямокутника, *а* – розмір по осі *Х*, *b* – по осі *Y*.

У тексті програми використовують координати точок *Р1, P2, P3, P4. P1* –лівий нижній кут, *P2* – правий нижній кут, *Р3* – правий верхній кут, *Р4* – лівий верхній кут.

Зверніть увагу, що точки треба знаходити, визначивши їхні координати за допомогою функції *LІST* (визначається *Р2*), або використовуючи функцію *POLAR* (визначають *P3*, *P4*). Повідомлення про помилки наведено в дод. 2. У разі використання графічної бази даних слід скористатися дод. 1,3.

#### **Приклад виконання роботи**

Розробити програму, з можливістю введення формальних параметрів, для виконання креслення приведеного на Рисунок 5а.

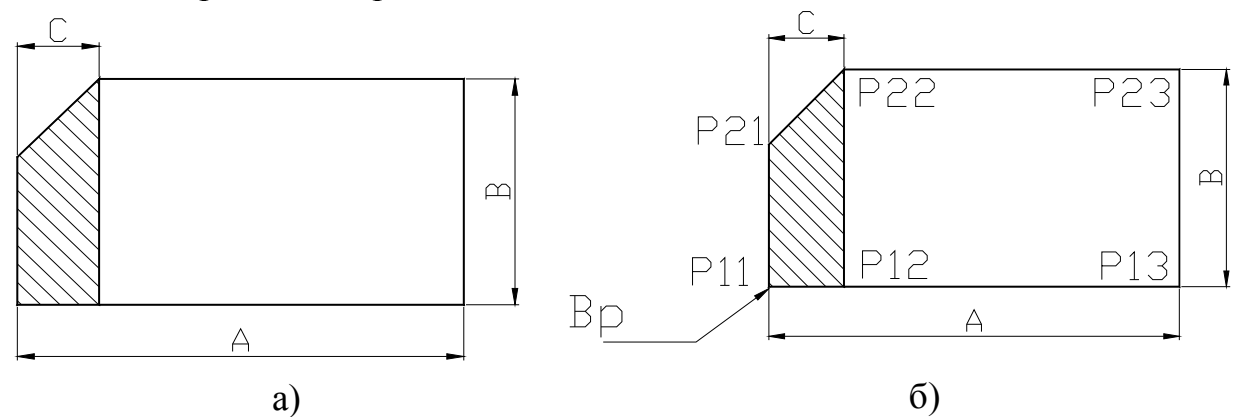

Рисунок 5 – Приклад виконання лабораторної роботи в AutoLISP а) креслення деталі; б) визначення базової та опірних точок

Лістинг програми:

(defun c:prm ( )

; Встановлення системних змінних для розмірів

(setq txt (getvar "DІMTXT")) (setvar "DІMTXT" 5) ; висота тексту

(setq asz (getvar "DІMASZ")) (setvar "DІMASZ" 5) ; розмір стрілки

(setq tad (getvar "DІMTAD")) (setvar "DІMTAD" 1) ; текст над розм. лінією

(setq tіh (getvar "DІMTІH")) (setvar "DІMTІH") 0); неперервність розм. лінії

(setq gap (getvar "DІMGAP"))(setvar "DІMGAP") 1.5); відстань від розм. лінії до тексту ; Уведення вихідних даних

(setq bp (getpoіnt "\n Ввести Вр: "))

```
 (setq a (getdіst bp "\n Ввести a: ")) 
  (setq b (getdіst bp "\n Ввести b: ")) 
  (setq c (getdіst bp "\n Ввести c: ")) 
; Визначення точок 
  (setq p11 bp 
       p12 (polar p110c)
        p13 (polar p11 0 a) 
        p23 (polar p13 (/ pі 2) b) 
        p21 (polar p11 (/ pі 2) (- b c)) 
        p22 (lіst (car p12)(cadr p23)) 
 \lambda ; Побудова контура 
   ; створення шару для креслення контуру 
  (command "_LAYER" "_M" "OSN" "") 
 (command "PLINE'' p11 p21 p22 p12 "C'')
    ; Визначення імені примітиву en для вказання його під час штрихування 
 (setq en (entlast)) 
  (command "_PLІNE" p22 p23 p13 p12 "") 
; штрихування 
 (command " LAYER" " M" "HATCH" " C" 1 "" "")
  (command "_HATCH" "_u" 135 4 "_n" en "") 
    ; Встановлення розмірів 
(command "LAYER" "M" "TEXT" " C" 3 " " "") (setvar "dіmasz" 5)(setvar "dіmtxt" 5)(setvar "dіmgap" 1.5) 
  (command "_DІM") 
 (command " hor" p11 p13 (polar p11 (* pi 1.5) 10) (rtos a 2 0))
 (command "\overline{\text{ver}}" p13 p23 (polar p13 0 15) (rtos b 2 0))
 (command " hor" p21 p22 (polar p22 (/ pi 2) 10) (strcat (rtos c 2 0) "x45%%d"))
  (command "_EXІT") 
   ; Відновлення змінених системних змінних 
    (setvar "DІMTXT" txt) (setvar "DІMASZ" asz) 
    (setvar "DІMTAD" tad) (setvar "DІMTІH" tіh) (setvar "DІMGAP" gap ) 
    (prіnc) 
) 
                                       Результат виконання 18\times 45^\circ
```
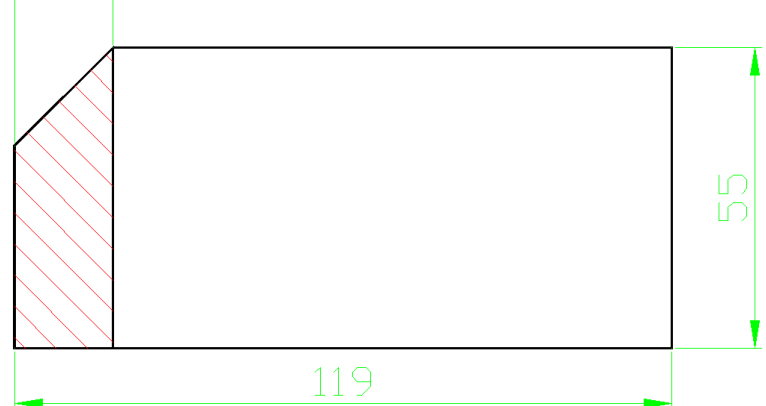

#### **2.1 Лабораторна робота 7**

*Тема*: Використання редактора **Vіsual LІSP** при розробці програмних модулів *Мета*: Вивчити можливості використання редактора **Vіsual LІSP** при уведенні програмних модулів на функціональній мові AutoLІSP.

#### Порядок виконання

- 1. Відкрити панель редактора **Vіsual LІSP**.
- 2. У вікні текстового редактора ввести текст приведений у прикладі виконання роботи.
- 3. З допомогою панелі «Інструменти» завантажити функцію в AutoCAD.
- 4. Виконати програму.
- 5. Перевірити значення змінних a, b, Bp, p11 … p23.
- 6. Описати роботу редактора **Vіsual LІSP** [3].

#### Контрольні запитання

- 1. Пояснити призначення інформаційних вікон редактора **Vіsual LІSP.**
- 2. Панелі інструментів редактора
- 3. Призначення панелей інструментів «Стандартна», «Інструменти», «Пошук», «Налаштування», «Вид».
- 4. Призначення закладок, перевірки та точки зупинки при помилці.
- 5. Завантаження програми та виділеного фрагменту в середовище AutoCAD

#### **2.2 Лабораторна робота 8**

*Тема:* Побудова елементів параметризованого креслення

*Мета*: Освоєння методики параметризації креслення та використання функцій AutoLІSP для побудови контуру конструкції.

#### Порядок виконання

- 1. Завдання для роботи вибирають з Рисунок 6 відповідно номеру бригади.
- 2. Аналізуючи завдання визначити базову точку рисунка та змінні данні для введення.
- 3. Увести за допомогою редактора програму виконання рисунка, створивши файл  $LRn.LSP$ , де  $n -$ номер бригади.
- 4. Виконати програму.
- 5. Надрукувати тексти програм та отриманий результат.

#### Контрольні запитання

- 1. Функції введення-виведення використані в програмі, їх структура і застосування.
- 2. Математичні функції, використані у програмі, їх застосування.
- 3. Функції для роботи з геометричним описом об'єкта.
- 4. Команди для виконання програм з AutoCAD.

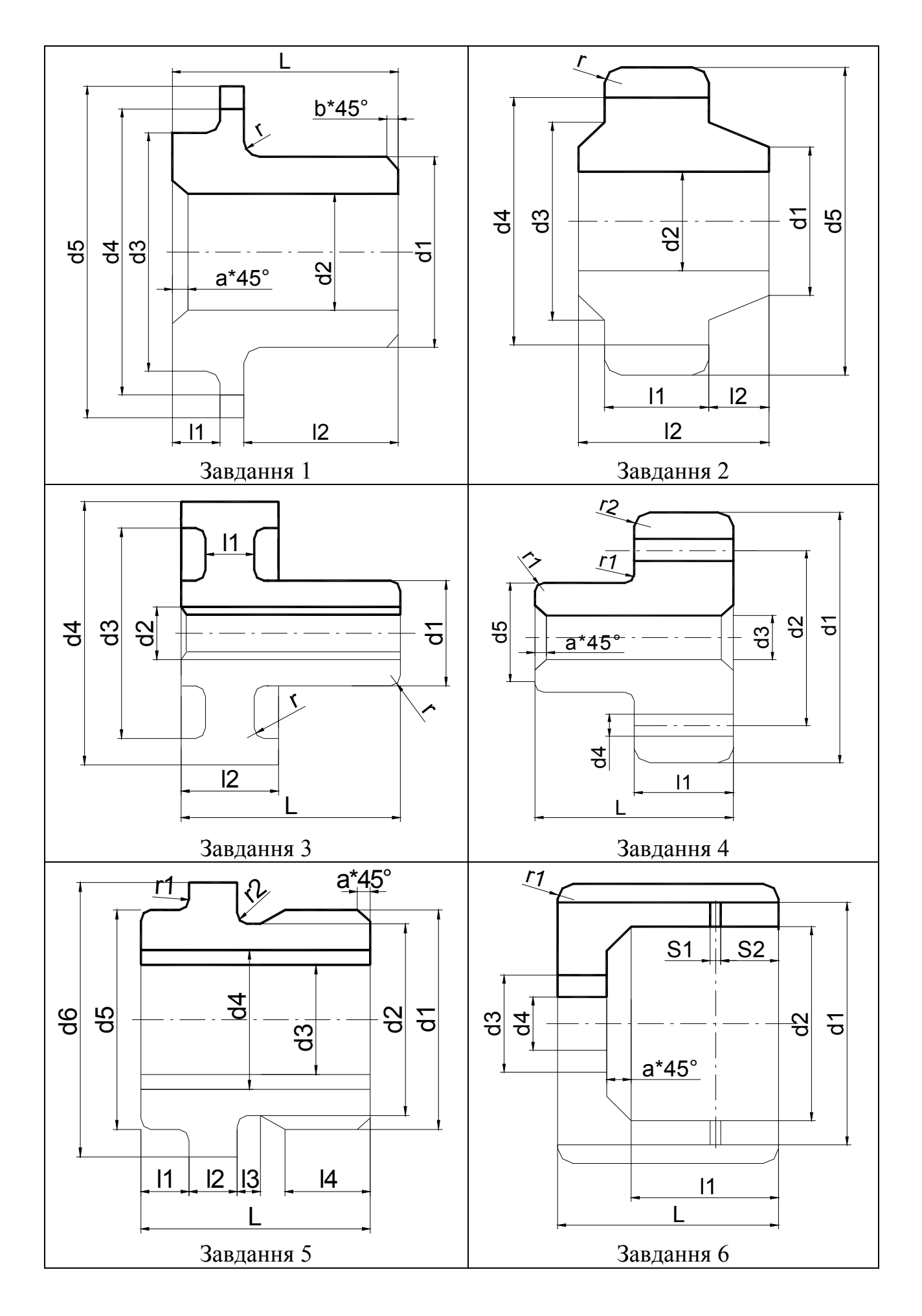

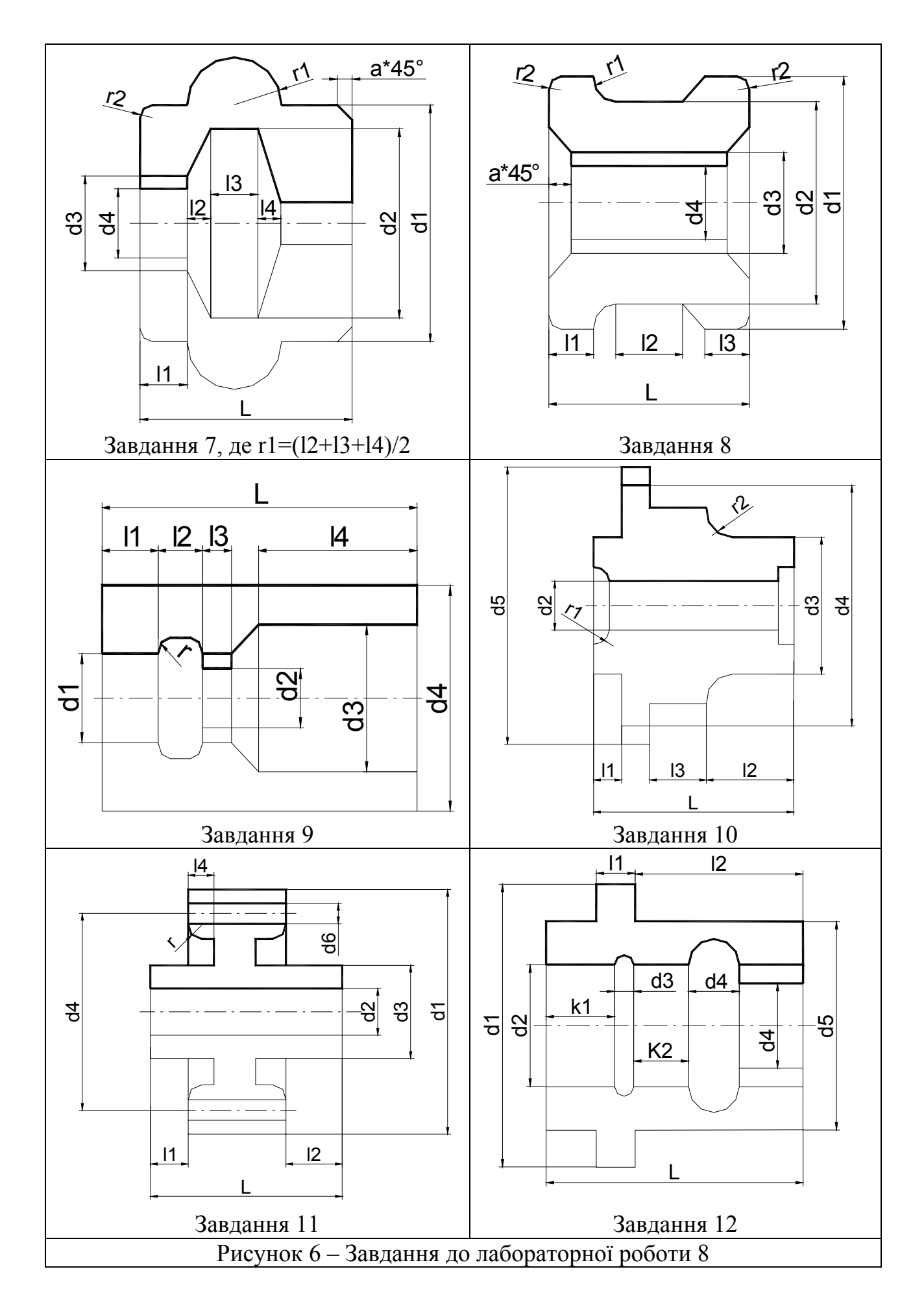

#### **2.3 Лабораторна робота 9**

#### *Тема:* Виконання параметризованого креслення

*Мета*: Освоєння методики синтезу функціональних модулів мови AutoLІSP для виконання креслення деталі.

#### Порядок виконання

- 1. Завдання для роботи вибирають з Рисунок 3 відповідно номеру бригади.
- 2. Аналізуючи завдання визначити базову точку креслення і змінні для введення.
- 3. Увести за допомогою редактора програму виконання рисунка, створивши файл *LRn.LSP*, де *n* – номер бригади.
- 4. Виконати програму.
- 5. Надрукувати тексти програм та отриманий результат.

#### Контрольні запитання

- 1. Функції введення даних та їх використання.
- 2. Списки даних в AutoLІSP, їх структура та визначення значень.
- 3. Функції для запису та вибору змінних з набору даних.
- 4. Функції для формування списків при роботі з набором даних.
- 5. Функції для організації циклів.

#### Рекомендації щодо виконання роботи

Під час проставлення розмірів необхідно враховувати, що:

- відстань між паралельними розмірними лініями має бути 6…10 мм, а між першою лінією і контуром деталі – 10 мм;
- довжина стрілки розмірної лінії 4…6 мм;
- текст наносять над розмірною лінією паралельно;
- висота тексту  $4...5$  мм.

#### **2.4 Лабораторна робота 10**

*Тема:* Програми для моделювання 3D конструкції типу SOLID

*Мета*: Освоєння методики синтезу функціональних модулів мови AutoLІSP для виконання 3D моделей конструкції деталі типу SOLID.

#### Порядок виконання:

- 1. Завдання для роботи вибирають з Рисунок 3 відповідно номеру бригади.
- 2. Скласти програму (функцію) для моделювання 3D конструкції типу SOLID.
- 3. Увести за допомогою редактора програму виконання рисунка, створивши файл *LRn.LSP*, де *n* – номер бригади.
- 4. Виконати програму для побудови 3D конструкції.
- 5. Надрукувати тексти програм та отриманий результат.

#### Контрольні запитання

1. Команди для виконання 3D конструкції в AutoCad.

- 2. Визначення масових иа інерційних характеристик для деталі типу SOLID.
- 3. Функції для визначення та зміни значень системних змінних.

#### **2.5 Лабораторна робота 11**

*Тема:* Виконання параметризованого креслення з симетричним відображенням примітивів

*Мета*: Освоєння методики синтезу функціональних модулів мови AutoLІSP для виконання креслення деталі з симетричним відображенням примітивів, штрихуванням та нанесенням розмірів.

#### Порядок виконання

1. Завдання для роботи вибирають з Рисунок 4 відповідно номеру бригади або індивідуальному завданню.

- 2. Аналізуючи індивідуальне визначається базова точка креслення і змінні для введення даних.
- 3. Увести за допомогою редактора програму виконання рисунка, створивши файл *LRn.LSP*, де *n* – номер бригади.
- 4. Виконати програму.
- 5. Надрукувати тексти програм та отриманий результат.

#### Контрольні запитання

- 1. Функції AutoLІSP, що використовуються для розгалуження програм.
- 2. Функції перетворення рядків і перевірки типів даних.
- 3. Функції для організації циклів.
- 4. Функції для роботи з символами.
- 5. Функції керування зображенням

#### **2.6 Лабораторна робота 12**

*Тема:* Розробка програм для побудови об'ємної моделі конструкції типу SOLD *Мета*: Навчитись, використовуючи можливості функцій AutoLІSP та команди AutoCAD, виконати 3D конструкції деталі типу SOLID.

#### Порядок виконання

1. Завдання для роботи вибирають з Рисунок 4 відповідно номеру бригади або індивідуальному завданню.

- 2. Скласти програму (функцію) для побудови об'ємної моделі деталі типу SOLD.
- 3. Увести за допомогою редактора програму виконання рисунка, створивши файл *LRn.LSP*, де *n* – номер бригади.
- 4. Виконати програму.
- 5. Надрукувати тексти програм та отриманий результат.

#### Контрольні запитання

- 1. Функції доступу до примітивів і пристроїв.
- 2. Логічні функції AutoLІSP.
- 3. Функції файлових входів/виходів
- 4. Функції для роботи з рядками

#### **3 ЛАБОРАТОРНІ РОБОТИ З РОЗРОБЦКОЮ ДІАЛОГОВИХ ВІКОН**

#### **Основні положення**

Діалогові вікна в AutoCAD визначаються текстовими файлами, написаними мовою DCL. Ці файли мають розширення .dcl і містять опис способу відображення вікна на графічному моніторі і його склад: клавіші, списки, ковзаючі шкали, кнопки вибору та інші. Правила конструювання діалогових вікон задають обмеження на розмір і місце розташування. Розташування елементів вікна дуже схоже на розташування абзаців в сформатованому тексті, тому не потрібно задавати точні координати фрагментів вікон.

Діалогове вікно з меню AutoCAD можна викликати через функцію AutoLISP або зовнішню функцію, які обіймають керівні посади діалоговим вікном.

У кожному діалоговому вікні міститься одне або кілька полів, які визначають його функції. До основних типів полів належать базові поля: клавіші, кнопки, текстові поля, ковзкі шкали, поля списків, поля зображень. Поля можуть обрамляти рамки. Можна комбінувати поля, створюючи ряди і стовпчики.

Кожне діалогове вікно розглядають як деревоподібну структуру, вершина якої є мовою DCL як dialog. Управління вікнами здійснюють атрибути полів. Можна визначити нові поля (прототипи) і групи полів, які не пов'язані зі звичайними діалоговими вікнами. На прототипів можна посилатися і змінювати в разі потреби їх атрибути і попередньо визначені поля. Об'єднання використовують тільки для зовнішніх посилань. Їх атрибути змінювати не можна.

Опис діалогового вікна здійснюють мовою DCL, що відображає його деревоподібну структуру.

#### **Рекомендації до виклику діалогового вікна**

Послідовність виклику діалогового вікна наступна:

1. Завантаження DCL-файлу функцією load\_dialog.

2. Виклик функції new\_dialog для виведення окремого діалогового вікна на графічний екран AutoCAD. Важливо перевіряти повернене функцією new\_dialog значення. Виклик функції start\_dialog, якщо функція new\_dialog виявила помилку, може привести до непередбачених результатів.

3. Ініціалізація діалогового вікна і встановлення значень полів, списків і зображень, якщо необхідно. На цьому етапі викликаються функції set\_tile і mode tile для встановлення стану полів і їх значень; start list, add list, end list для полів списків; start\_image, vector\_image, fill\_image, slide\_image, end\_image для зображень. Аналогічно можна використовувати функцію action\_tile для зв'язку з діалоговим вікном і його компонентами.

4. Виклик функції start dialog передає управління діалогового вікна, в яке користувач може вводити дані.

5. Процес введення даних користувачем (виклики з поверненням). На цьому етапі використовують функції get\_tile, get\_attr, set\_tile, mode\_tile.

6. вказівки користувачем клавіші виходу викликає функцію done\_dialog, яка, в свою чергу, повертає функцію start\_dialog. Далі відбувається розвантаження DCLфайлу, що забезпечується функцією unload\_dialog.

Після виклику функції start\_dialog діалогове вікно стає активним, поки користувач не підсвітить поле (зазвичай, кнопку), пов'язане з викликом вираження done dialog. Виклик функції action tile встановлює зв'язок між полем (в цьому прикладі з кнопкою OK, ключ якої має значення "accept") і виразом дії. Саме через цей виклик функція done\_dialog з'являється всередині виклику функції action tile і перед викликом функції start dialog. По суті, всі дії до функції start dialog є коригуючими. Більш складні вікна потребують більшої кількості додаткових операторів між функціями start\_dialog і unload\_dialog, але послідовність викликів буде незмінною.

Якщо діалогове вікно активне (викликано функцію start\_dialog), то деякі функції AutoCAD не можуть бути активізовані. Перелік функцій AutoCAD, заборонених до виклику при відкритому діалоговому вікні:

1. Запити і команди AutoCAD: command, osnap.

2. Функції уведення даних користувачем: getint, getreal, getstring, getpoint, getcorner, getdist, getangle, getorient, getword.

3. Функції управління екраном: prompt, menucmd, redraw, graphscr, textscr, textpage.

4. Графічні функції низького рівня: grclear, grdraw, grread, grtext, grvacs.

5. Функція набору вибірки ssget.

6. Функції управління примітивами: entmod, entmake, entdel, entsel, nentsel, entpd.

Якщо необхідно ввести дані в режимі графічного екрану (наприклад, вибрати точку або примітив), слід тимчасово закрити діалогове вікно, викликавши функцію done dialog. При цьому графічний екран стане доступним. Після виконання вибору виконується повторний виклик вікна.

#### **Приклад виконання роботи**

```
Текст програми (DCL) 
dіalog_lr :dialog {label="Лабораторна робота з КПО N4"; 
 :boxed row {label = "Деталь";
  : image button{key="detal";color=black;aspect_ratio=0.9; width=30;}
  } 
: boxed row \{\text{label} = " Параметри" ;
   :column { 
    :edit box{label="T1=...";edit width=5;edit limit=5;key="tt1";}
    :edit box{label="T2=...";edit width=5;edit limit=5;key="tt2";}
    :edit box{label="T4=...";edit width=5;edit limit=5;key="tt4";}
    :edit box{float} box{label="T5=...";edit width=5;edit limit=5;key="tt5";}
    :edit box{float}=\frac{1}{2}box{label="T6=...";edit width=5;edit limit=5;key="tt6";}
    :edit \overline{b}ox{label="T7=...";edit width=5;edit limit=5;key="tt7";}
    :edit box{label="T8=...";edit width=5;edit limit=5;key="tt8";}
   } 
  } 
  :row {:boxed_column {label = "Розробили:" ;
```

```
:row{:text { label="Сенченко А.А. і Семенов А.В. гр.ЛС-61"; } } } }
 ok_cancel; 
}
```

```
Текст виклику та обробки діалогового вікна (AutoLISP) 
(defun c:dіalog () 
(setq rfіle (load_dіalog "D:\\Dіalog\\Dіalog_lr.dcl")) 
(new_dіalog "dіalog_lr" rfіle) 
(setq t1 20.0)(set tile "tt1" "20")
(setq t2 40.0)(set_tіle "tt2" "40") 
(setq t4 20.0) (set tile "tt4" "20")
(setq t5 30.0)(set_tіle "tt5" "30") 
(setq t6 10.0)(set_tіle "tt6" "10") 
(setq t7 20.0)(set_tіle "tt7" "20") 
(setq t8 10.20) (set tile "tt8" "10")
(setq orx (dіmx_tіle "detal") aby (dіmy_tіle "detal")) 
   (start_іmage "detal") 
      (slide image -20 0 (+ 50 orx) (+ 0 aby) "Image1.sld")
   (end_іmage) 
(actіon_tіle "tt1" "(progn (setq t1 (atof $value)))") 
(actіon_tіle "tt2" "(progn (setq t2 (atof $value)))") 
(\text{action}^-tile "tt4" "(\text{prop} \ \text{(setq t4 (atof } \text{value})))")
(\arctan^-tile "tt5" "(progn (setq t5 (atof $value)))")
(actіon_tіle "tt6" "(progn (setq t6 (atof $value)))") 
(actіon_tіle "tt7" "(progn (setq t7 (atof $value)))") 
(actіon_tіle "tt8" "(progn (setq t8 (atof $value)))") 
(\arctan^{-t}t) "accept" "(setq pozdlq (done dialog 1))")
(actіon_tіle "cancel" "(done_dіalog 0)") 
(setq rslt (start_dіalog)) 
(prіnc)
```
Результатом виконання цієї програми в AutoCAD є діалогове вікно:

)

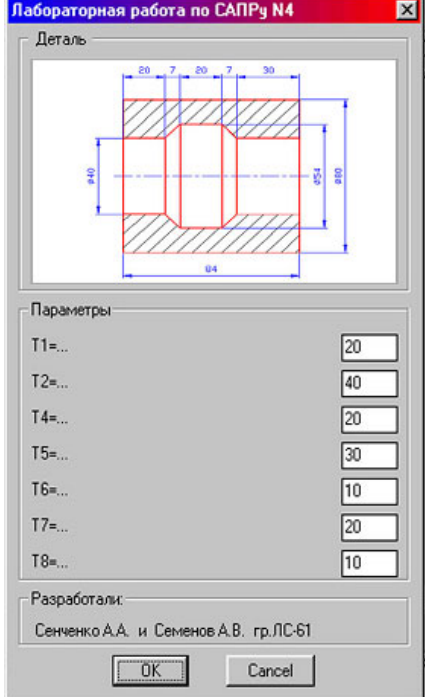

#### **3.1 Лабораторна робота 13**

*Тема:* Діалогове вікно з кнопкою *Button* та текстовим полем *Edіt\_box Мета*: Вивчити, використовуючи функції AutoLІSP і DCL, роботу активних полів визначиних кнопкою *Button* та текстовим полем *Edіt\_box*.

#### Порядок виконання

- 1. Вигляд діалогового вікна приведений на Рисунок 7.
- 2. Розробити програму мовою DCL.
- 3. Розробити програму функціональною мовою AutoLІSP.
- 4. Використати активне та пасивне текстове поле.
- 5. Виконати програму.
- 6. Надрукувати тексти програм (DCL, AutoLISP) отриманий результат.

#### Контрольні запитання

- 1. Попередньо визначені активні поля.
- 2. Попередньо визначені активні групи полів.
- 3. Ініціалізація виражень дії та функцій виклику з поверненням.
- 4. Обробка полів і атрибутів.
- 5. Кнопки виходу з діалогового вікна.
- 6. Функції, заборонені під час дії діалогового вікна.

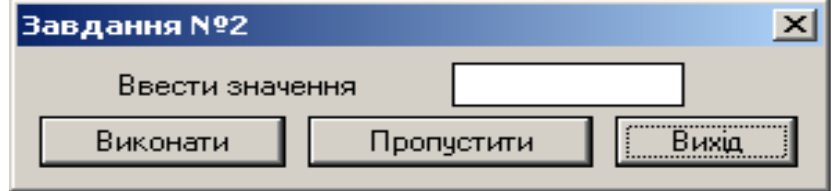

Рисунок 7 – Завдання до лабораторної роботи №13

#### **3.2 Лабораторна робота 14**

#### *Тема:* Комплексне діалогове вікно

*Мета*: Вивчити, використовуючи функції AutoLІSP і DCL, роботу групи активних полів визначиних комплексом *Edіt\_box* та кнопкою *Button.*

#### Порядок виконання

- 1. Вигляд діалогового вікна приведений на Рисунок 8.
- 2. Розробити програму мовою DCL.
- 3. Розробити програму функціональною мовою AutoLІSP.
- 4. Зробити кнопку активною та пасивною.
- 5. Виконати програму.
- 6. Надрукувати тексти програм (DCL, AutoLISP) отриманий результат.

#### Контрольні запитання

- 1. Тимчасове закриття діалогових вікон.
- 2. Обробка полів і атрибутів.
- 3. Попередньо визначені активні поля.
- 4. Декоративні й інформаційні поля.

5. Відкриття і закриття *DLC*-файлів.

6. Кнопки виходу з діалогового вікна.

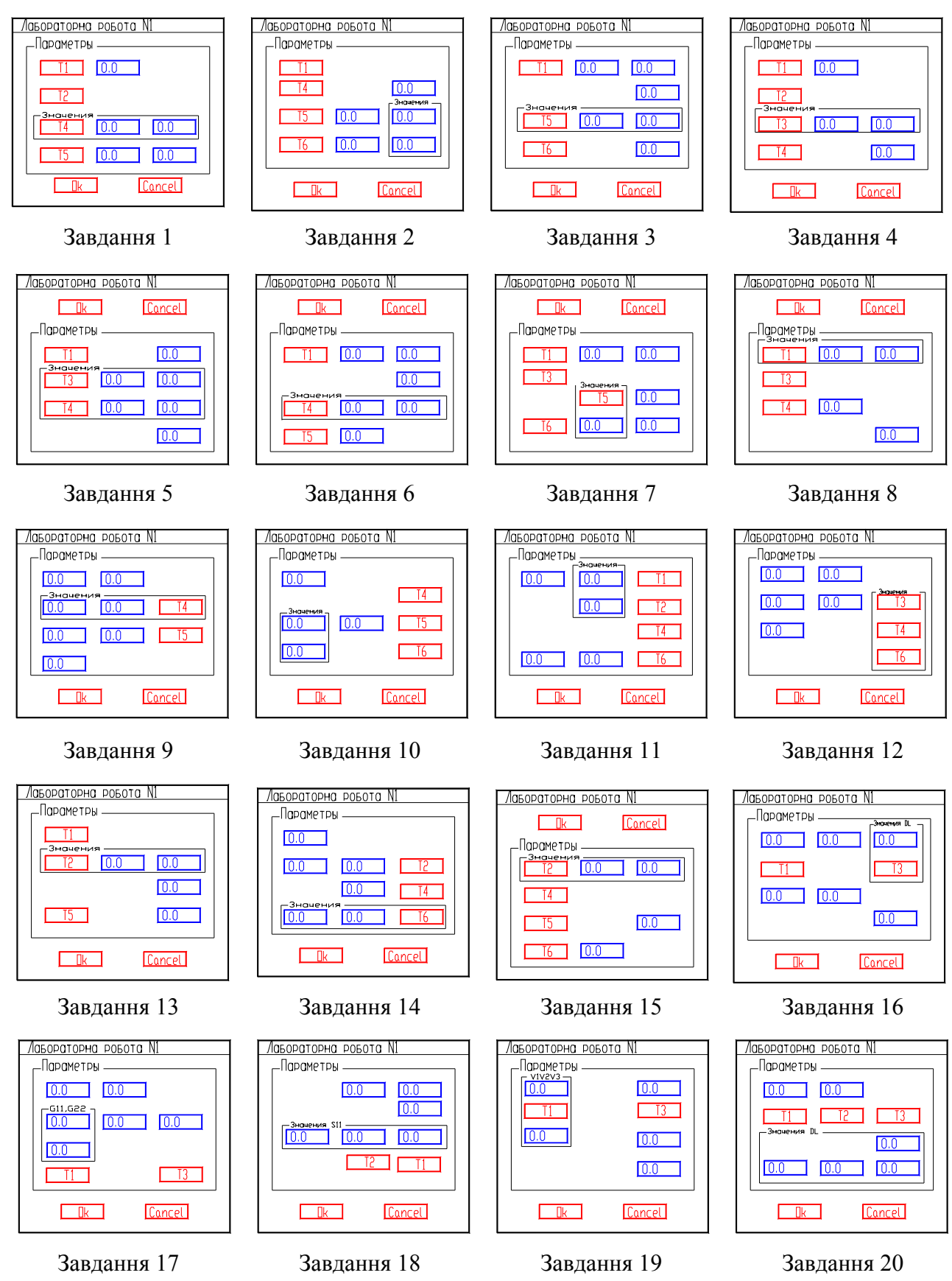

Рисунок 8 – Завдання до лабораторної роботи №14

#### **3.3 Лабораторна робота 15**

*Тема*: Діалогове вікно з активною кнопкою зображення *Іmage\_button Мета*: Вивчити, використовуючи функції AutoLІSP і DCL, роботу активного поля визначеного кнопкою зображення *Іmage\_button*.

#### Порядок виконання

- 1. Вигляд діалогового вікна приведений на Рисунок 9.
- 2. Розробити програму мовою DCL.
- 3. Розробити програму функціональною мовою AutoLІSP.
- 4. Виконати довільну тестову програму, натиснувши кнопку.
- 5. Відобразити зображення довільного слайду в полі *Іmage\_button*.
- 6. Виконати програму.
- 7. Надрукувати тексти програм (DCL, AutoLISP) отриманий результат.

#### Контрольні запитання

- 1. Синтаксис мови DCL.
- 2. Відкриття і закриття діалогових вікон.
- 3. Декоративні й інформаційні поля.
- 4. Корегування діалоговими вікнами.
- 5. Відкриття і закриття діалогового вікна.

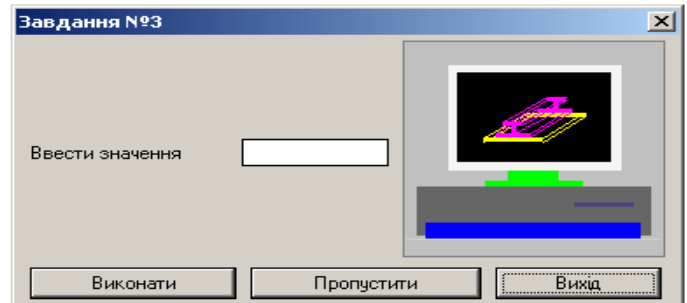

Рисунок 9 – Завдання до лабораторної роботи №15

#### **3.4 Лабораторна робота 16**

*Тема*: Діалогове вікно з активним полем списку, що розкривається *Popup\_lіst Мета*: Вивчити, використовуючи функції AutoLІSP і DCL, роботу активного поля визначеного списком, що розкривається *Popup\_lіst*.

#### Порядок виконання

- 1. Вигляд діалогового вікна приведений на Рисунок 10.
- 2. Розробити програму мовою DCL.
- 3. Розробити програму функціональною мовою AutoLІSP.
- 4. Виконати довільну тестову програму, натиснувши кнопку.
- 5. Вибрати зі списку *Popup\_lіst* потрібний рядок і вивести його на друк.
- 6. Виконати програму.
- 7. Надрукувати тексти програм (DCL, AutoLISP) отриманий результат.

#### Контрольні запитання

- 1. Попередньо визначені активні поля.
- 2. Кнопки виходу з діалогового вікна.
- 3. Уведення даних в поля списків і списків, що розкриваються.
- 4. Команди для керування діалоговими вікнами.
- 5. Відкриття і закриття DCL-файлів.

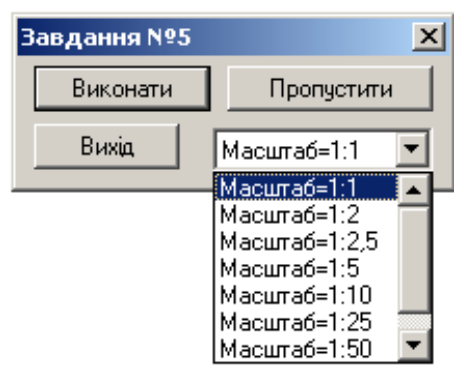

Рисунок 10 – Завдання до лабораторної роботи №16

#### **3.5 Лабораторна робота 17**

*Тема*: Діалогового вікна для завдання формальних параметрів креслення *Мета*: Навчитись, використовуючи функції функціональної мови AutoLІSP та DCL, виконувати діалогові вікна для завдання формальних параметрів креслення.

#### Порядок виконання

1. Розробити діалогове вікно для деталі вказаної на Рисунок 4 відповідно індивідуальному завданню.

- 2. Розробити програму мовою *DCL*.
- 3. Розробити програму функціональною мовою AutoLІSP.
- 4. Виконати довільну тестову програму, натиснувши кнопку.
- 5. Виконати програму.
- 6. Надрукувати тексти програм (DCL, AutoLISP) отриманий результат.

#### Контрольні запитання

- 1. Відкриття і закриття діалогових вікон.
- 2. Кнопки виходу з діалогового вікна.
- 3. Керування діалоговими вікнами.
- 4. Ініціалізація виражень дії та функцій виклику з поверненням.
- 5. Створення полів списків і списків, що розкриваються.
- 6. Методи створення зображень у вікні.

#### **ЛІТЕРАТУРА**

- 1. Щербина В.Ю. САПР. Програмування на функціональній мові AutoLІSP при проектуванні технологічного обладнання / В.Ю. Щербина, О.С. Сахаров, О.В. Гондлях, В.І. Сівецький. – К.: НТУУ «КПІ», 2010. – 154с.: іл.
- 2. Полещук Н.Н. AutoLІSP и Vіsual LІSP в среде AutoCAD / Н.Н. Полещук, П.В. Лоскутов - СПб.: БХВ-Петербург, 2006.-960 с.: ил.
- 3. Кудрявцев Е.М. AutoLІSP. Программирование в AutoCAD 14 / Кудрявцев Е.М. - М.: «ДМК», 1999 - 368 с, ил.
- 4. Бергхаузер Т., Шлив П. Система автоматизированного проектирования AutoCAD: Пер. с англ. - М.: Радио и связь, 1989. -256 с.
- 5. Сахаров О.С. САПР. Застосування програмного комплексу ВЕСНА в розрахунках процесів і обладнання з врахуванням термосилових навантажень Навч. посіб./ О.С.Сахаров, В.Ю.Щербина, В.І.Сівецький, О.В. Гондлях. – К.:«ЕКМО», 2008. – 180с.: іл
- 6. Сахаров О.С. САПР. Інтегрована система моделювання технологічних процесів і розрахунку обладнання хімічної промисловості: Навчальний посібник / О.С. Сахаров, В.Ю.Щербина, О.В. Гондлях, В.І. Сівецький. – К.: ТОВ "Поліграф Консалтинг", 2006. – 156с.: іл
- 7. Щербина В.Ю. САПР. Автоматизоване конструкторське та технологічне проектування з використанням AutoLІSP: Навч. посіб. / В.Ю. Щербина, О.С.Сахаров, В.І. Сівецький, О.В. Гондлях. – К.: «ЕКМО», 2008. – 208с.: іл
- 8. Щербина В.Ю. Автоматизація графічно-конструкторських робіт у процесі проектування хімічного устаткування в системі AutoCAD: Навч.посіб. / В.Ю. Шербина, О.С. Сахаров, О.В. Гондлях, В.І. Сівецький. – К.: ІВЦ "Видавництво "Політехніка", 2003. - 152с.: іл
- 9. Список функций Vіsual Lіsp http://www.cad.dp.ua/stats/vlіsp.php
- 10. Конспект лекцій по курсу «Конструкторське проектування обладнання»
- 11.Гельмерих Р., Швиндт П. Введение в автоматизированное проектирование: Пер. с нем. - М.:Машиностроение, 1990. -176 с.
- 12.Автоматизация конструирования на ПЭВМ с использованием системы AutoCAD / Бугрименко Г.А., Лямке В.Н., Шейбокене Э.-К.С. М.:Машиностроение, 1993. -336 с
- 13. Просиз Дж. Управление памятью в DOS. М.: Мир, 1994. -241 с.
- 14. Э.Хювенен., Й.Сеппянен. Мир Лиспа. Т1: Введение в мир Лиспа и функциональное програмирование. - М.: Мир, 1990. -447 с.
- 15. Э.Хювенен., Й.Сеппянен. Мир Лиспа. Т2: Методы и системы программирования. - М.: Мир, 1990. -319 с.

## **ДОДАТОК А**

## **Список системних змінних**

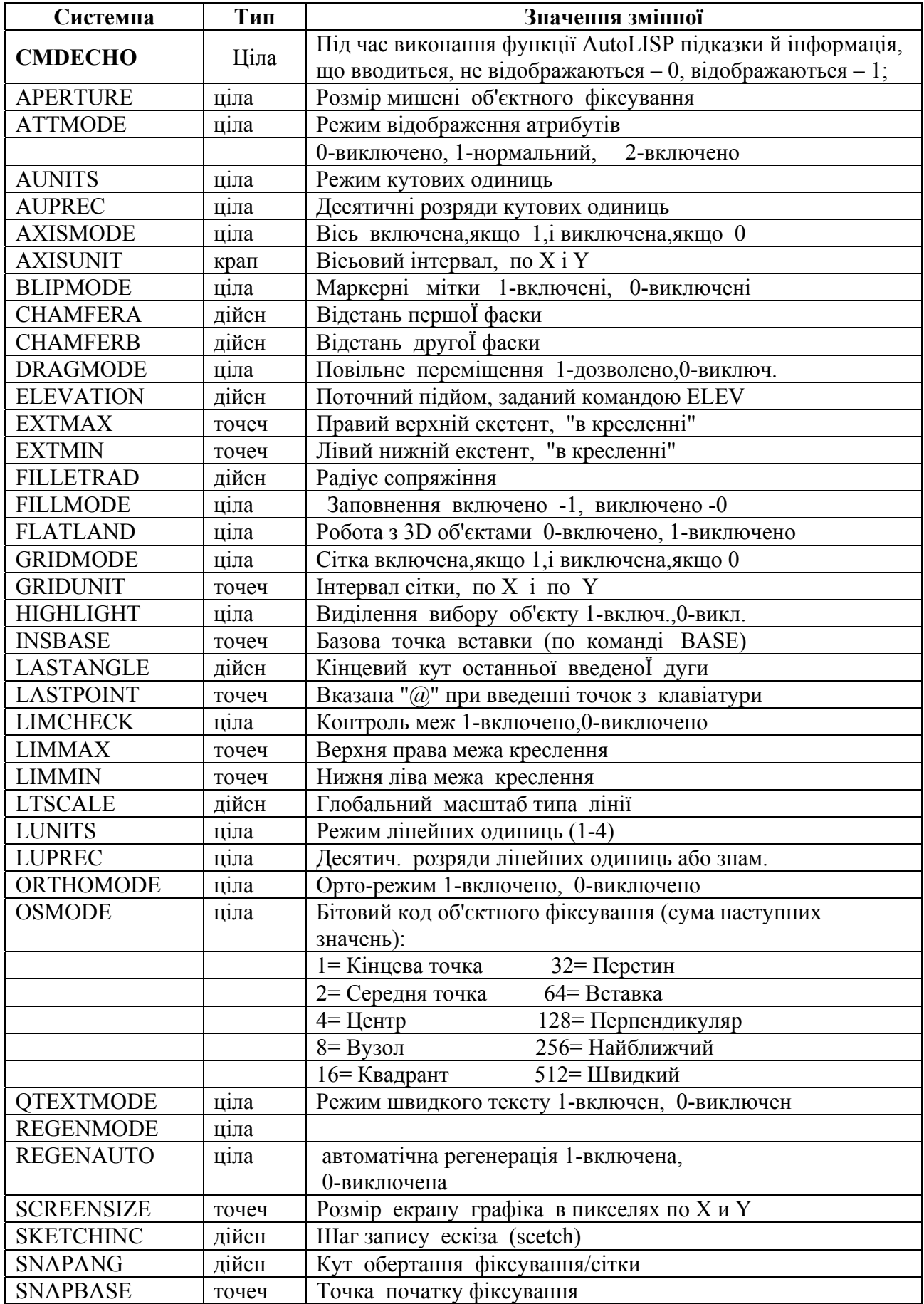

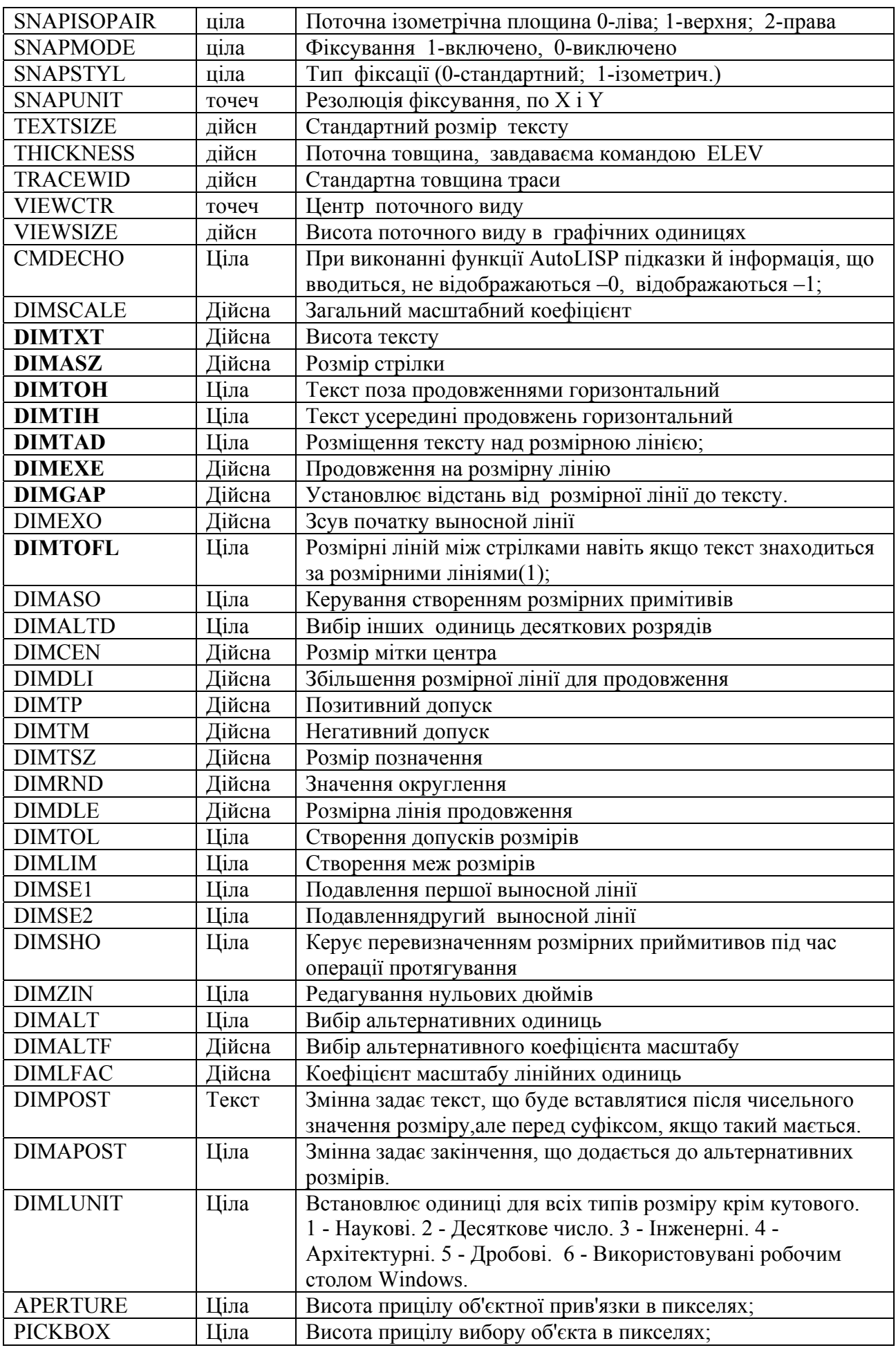

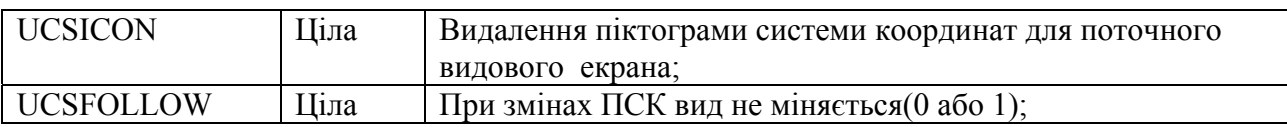

#### **Функція AutoLІSP для встановлення нових значень системних змінних**

(defun MODERS () (modes '(("cmdecho" 0) ("OSMODE" 0) ("APERTURE" 3) ("PІCKBOX" 3))) (moder) (prіnc) )

;===================================================== (defun MODES (a) ; Збереження дійсних значень системних змінних та визначення нових (setq MLST (mapcar '(lambda  $(x)$  (setq  $\oint$  (getvar (car x)))  $(\text{setvar} (\text{car } x) (\text{cadr } x))$   $(\text{list} (\text{car } x) \text{ } y))$  a ))  $\lambda$ 

;=====================================================

(defun MODER ( / n)

```
; Видалення старих значень системних змінних 
 (foreach n MLST (setvar (car n) (cadr n)))
```
)

## **ДОДАТОК Б Алфавітний перелік функцій AutoLІSP**

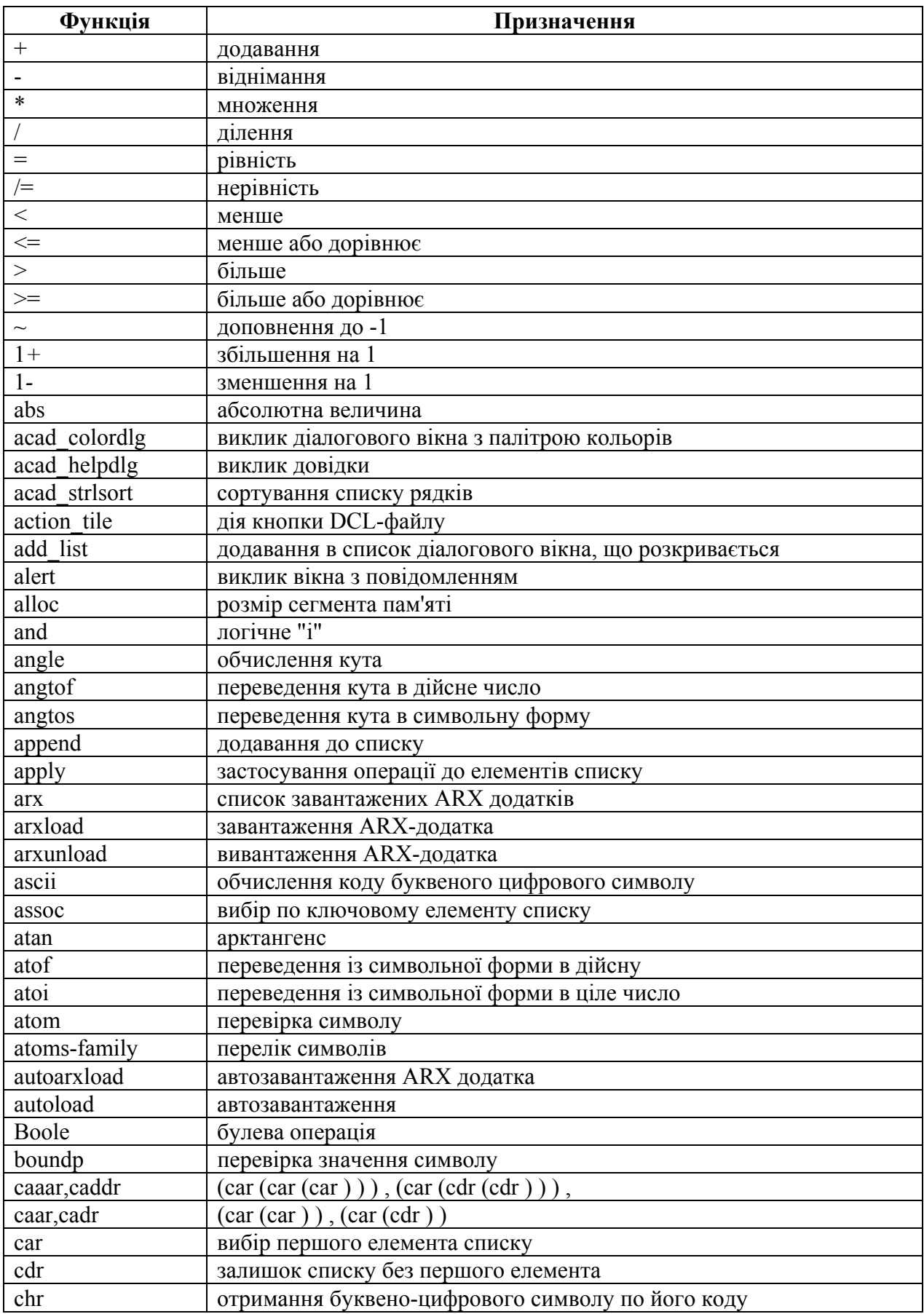

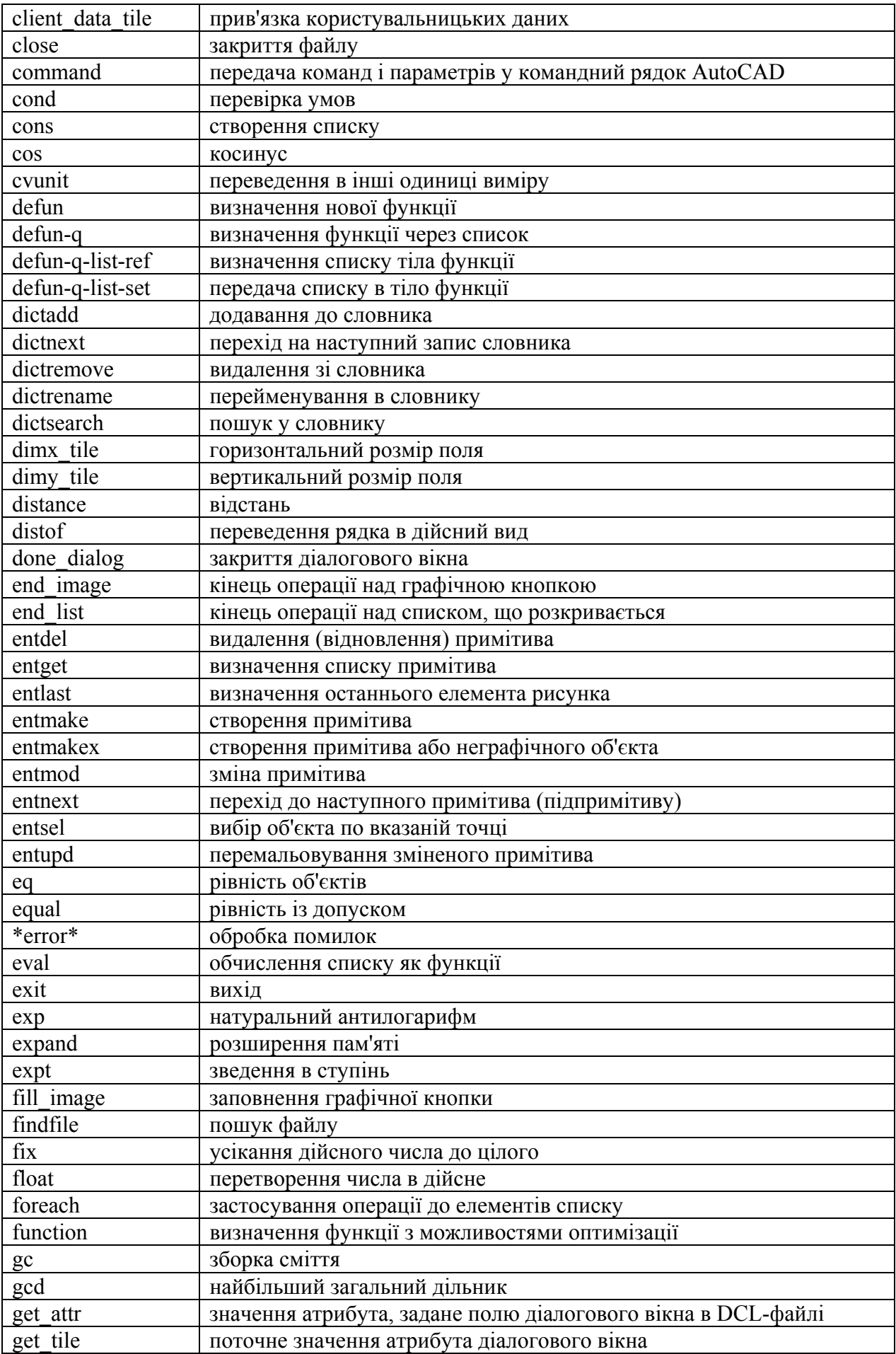

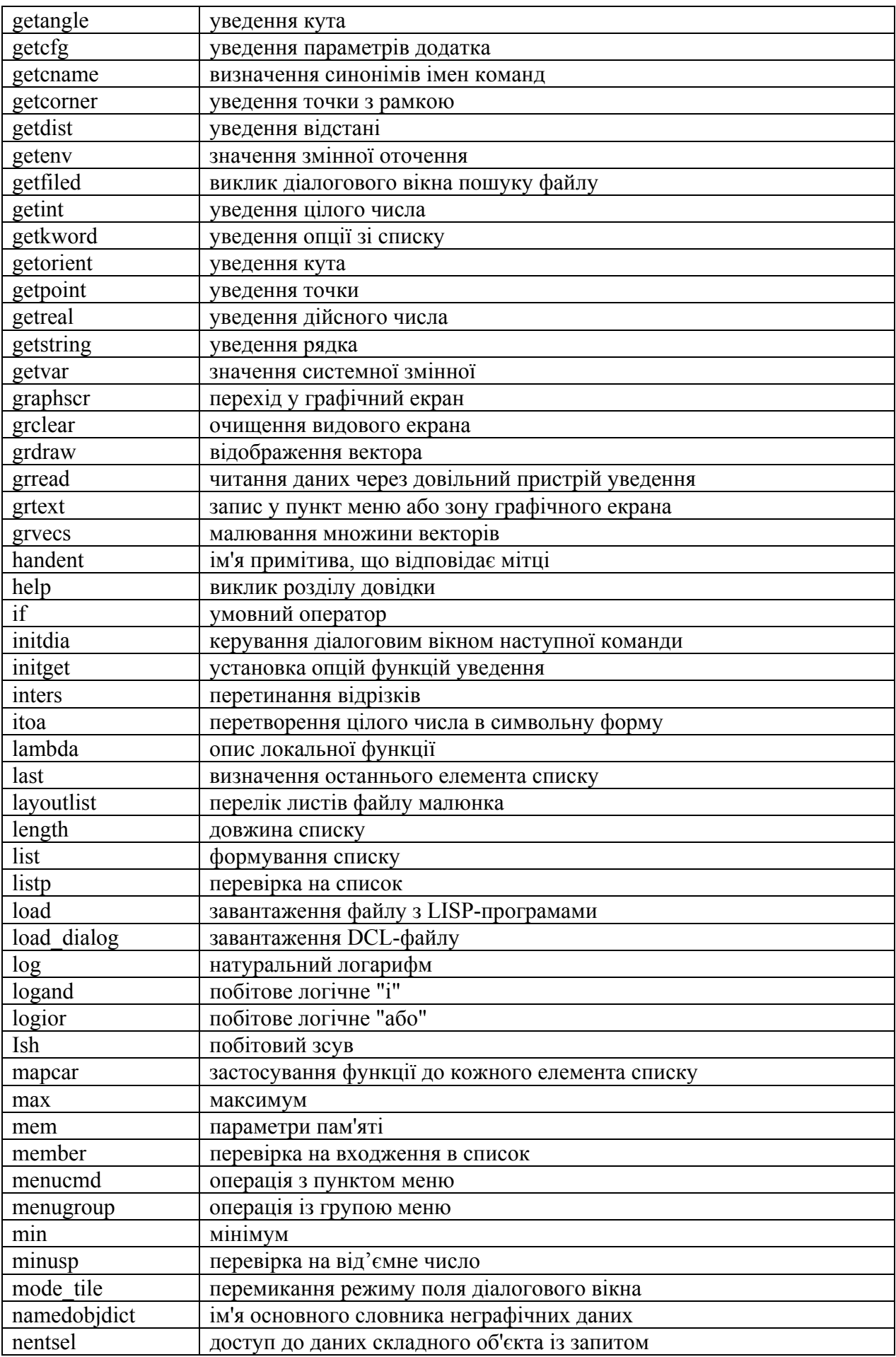

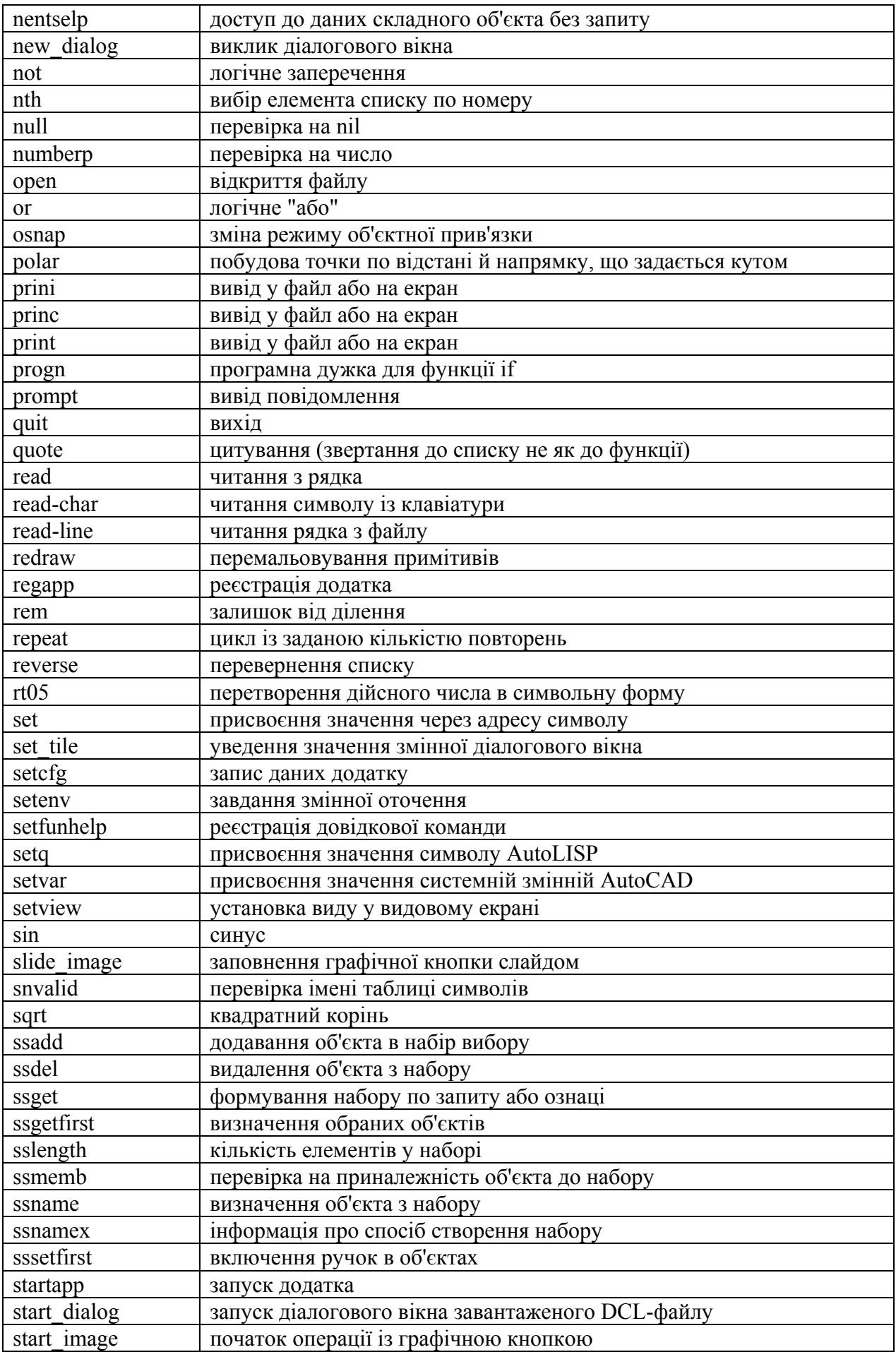

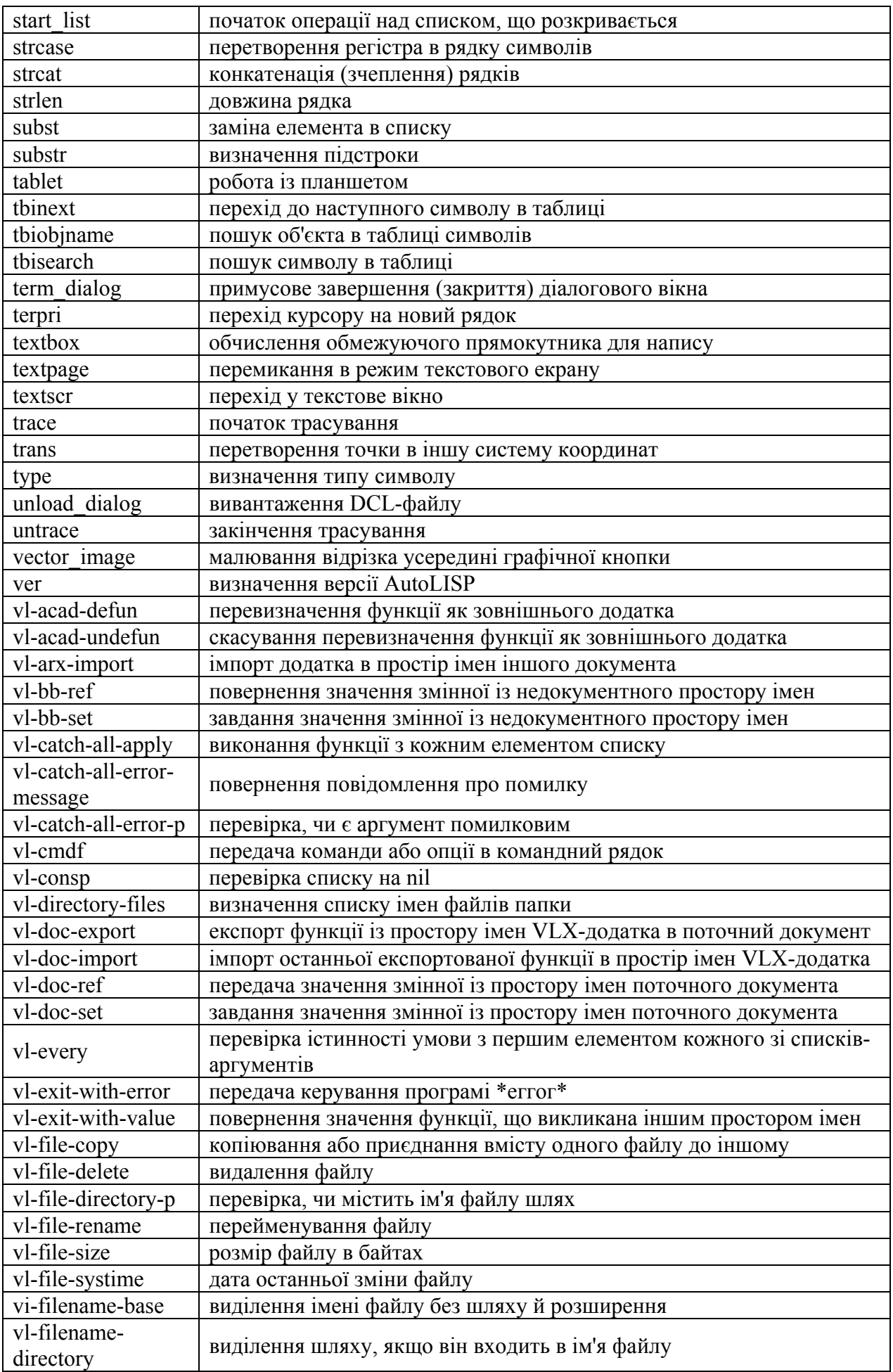

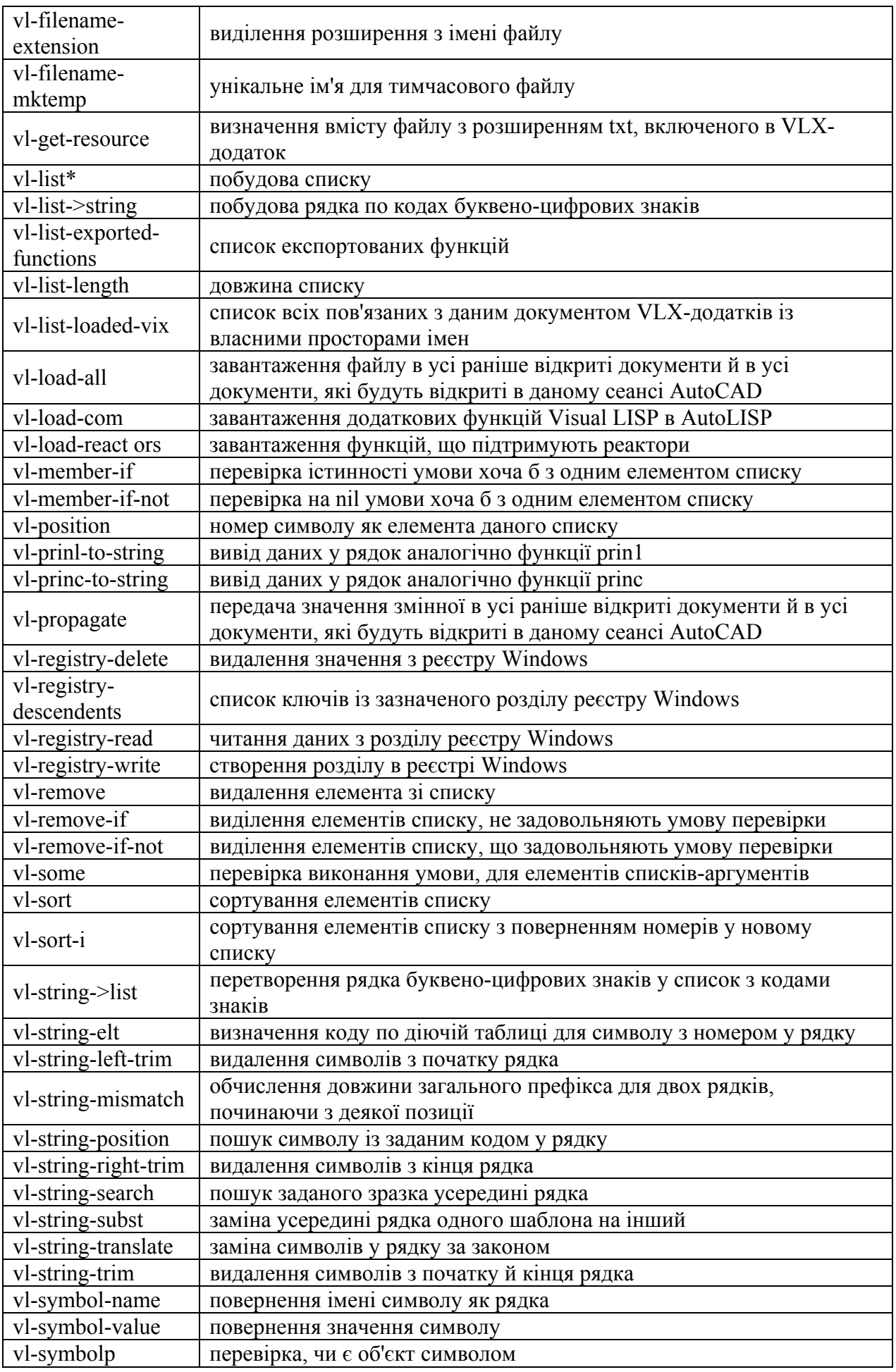

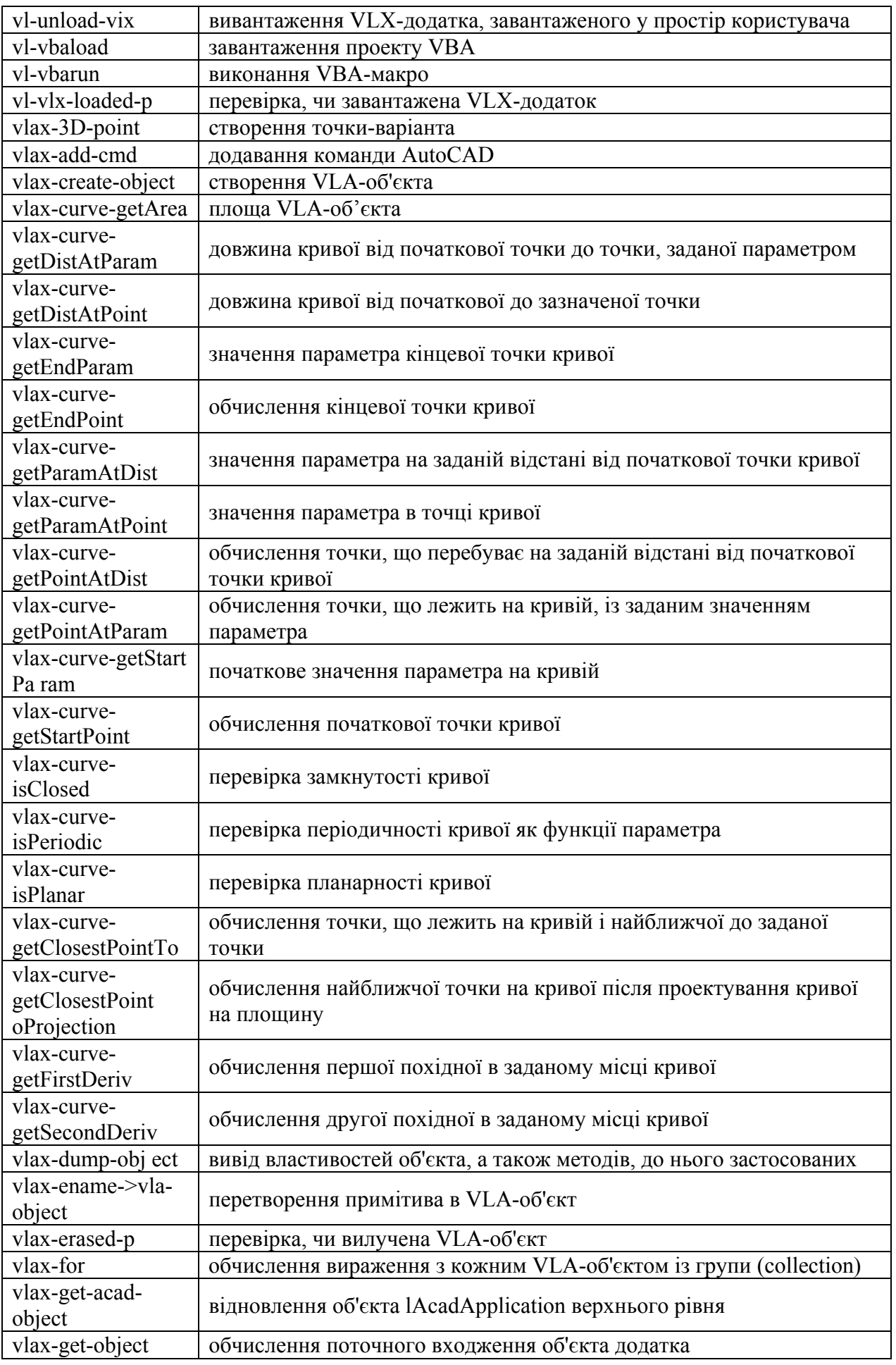

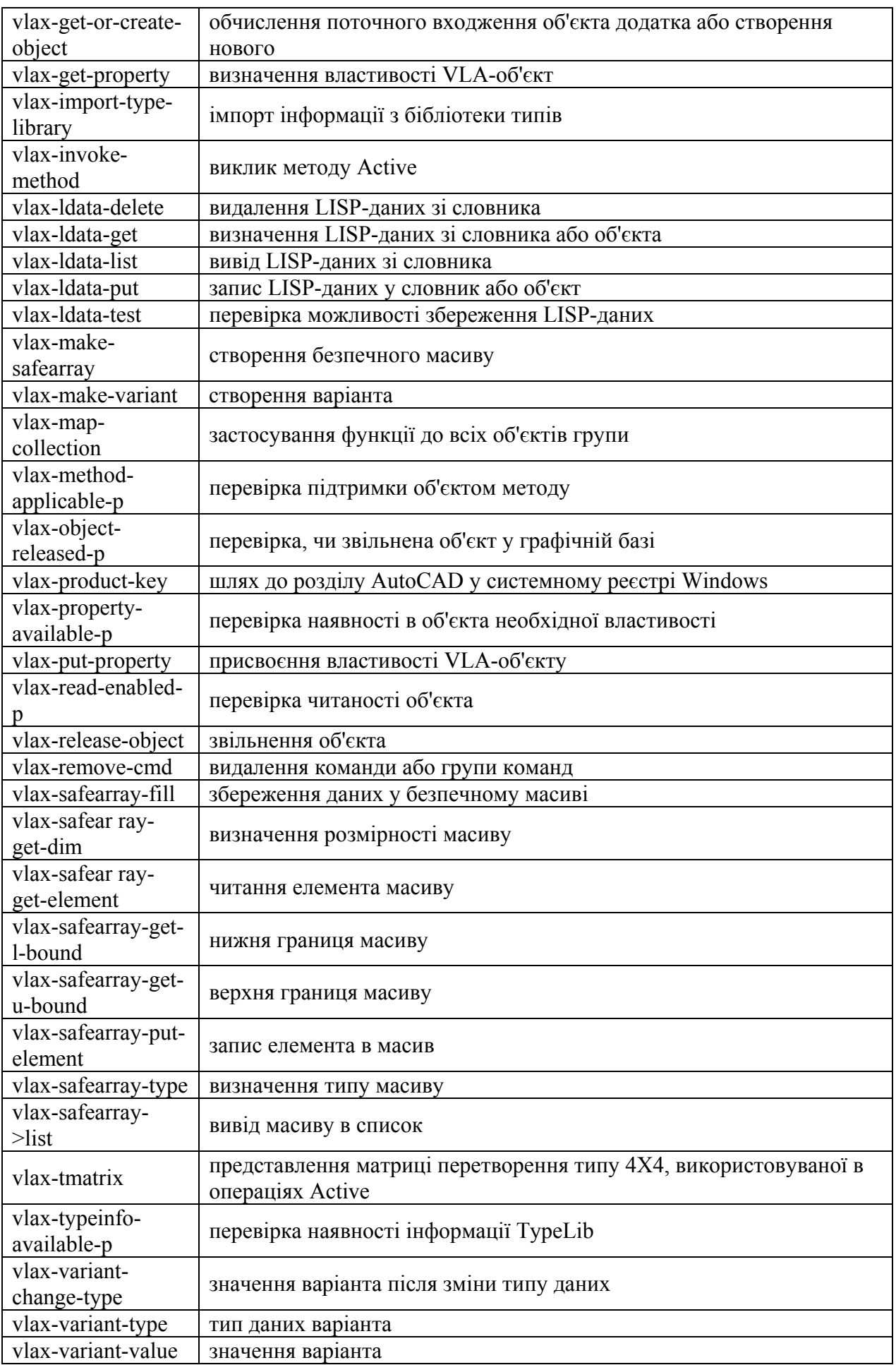

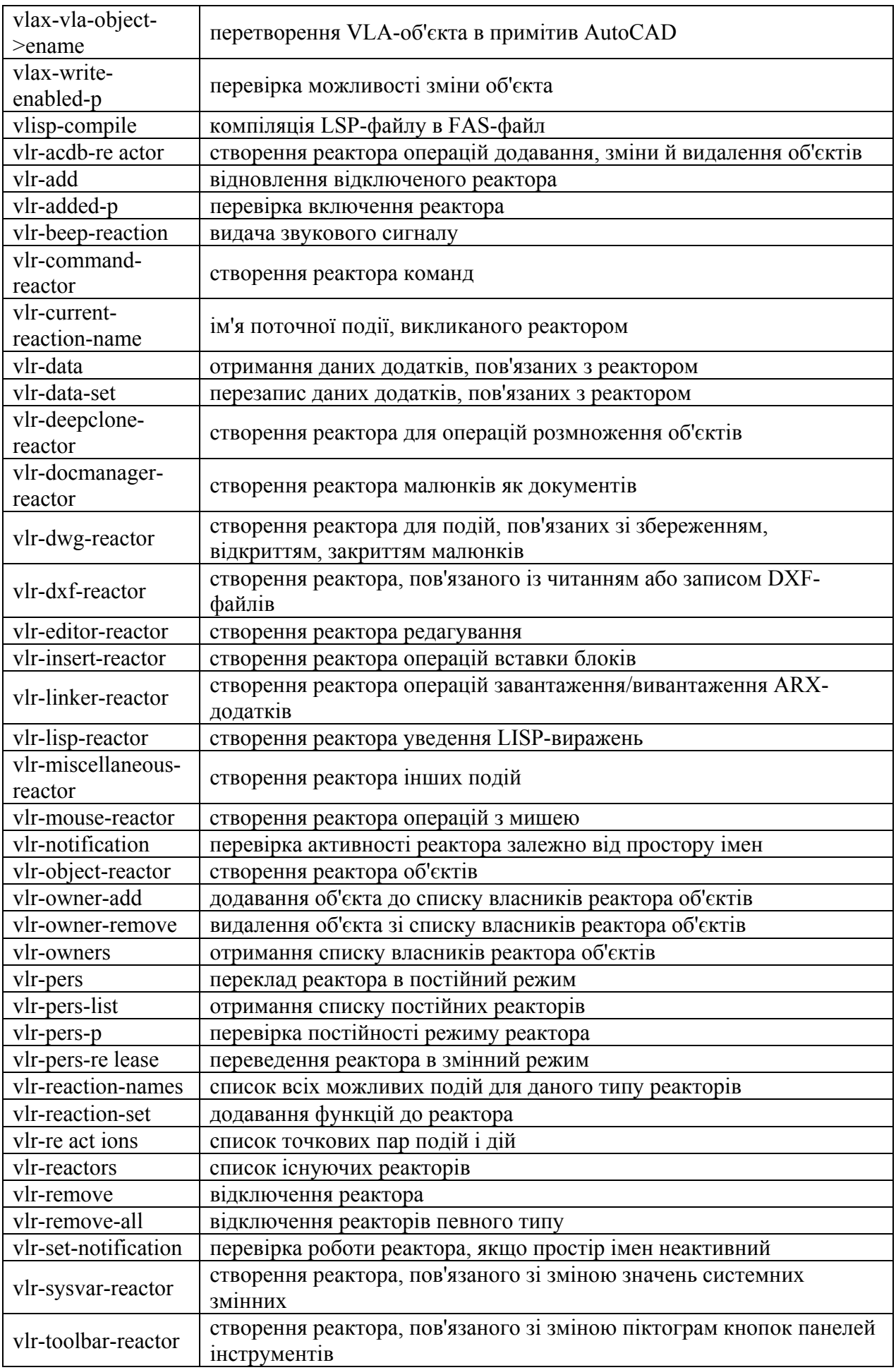

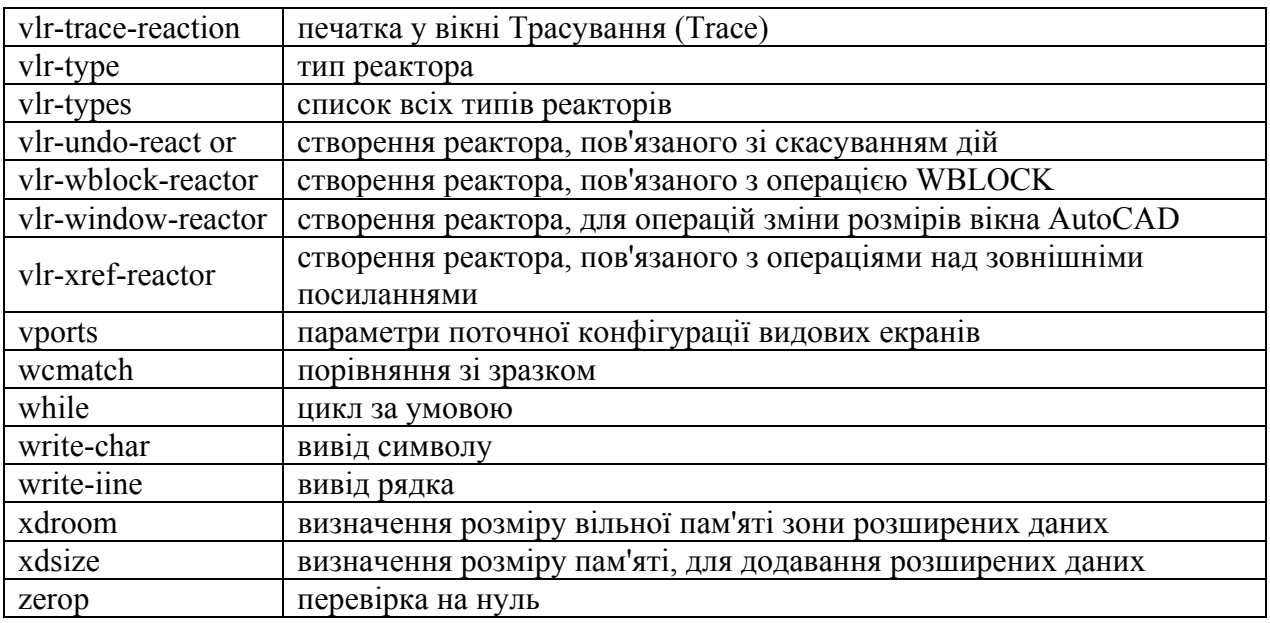

### **ДОДАТОК В**

#### **Повідомлення про помилки**

**аutocad reject functіon** Аргументи, що передаються для AvtoCAD, були невірними або сама функція є невірною у поточному контексті;

**bad argument type** Функція передала невірний тип аргументу;

**bad assocіatіon lіst** Список *ASSOC* не складається з підсписків *key value*;

**bad functіon** Перший елемент у списку не є ім'ям функції;

**bad list** Функції передано невірно оформлений список;

**bad node** Невірний тип елемента, виявлений функцією *TYPE*;

**bad node tіpe іn lіst** Невірний тип елемента, виявлений функцією *FOREACH*;

**bad poіnt argument** Функції передається невірно визначена точка;

**bad poіnt value** Функції передається невірно визначена точка;

**can't evluate expressіon** Невірне місцезнаходження десяткової крапки або інші невірно відформатовані вирази;

**console breack** Користувач увів *CTRL-C*, коли оброблювалася функція;

**dіvіde by zero** Ділення на нуль не дозволяється;

**extra rіght paren** Виявлено зайву дужку;

**fіle not open** Дескриптор файлу для операції введення-виведення не є дескриптором відкритого файлу;

**functіon canceled** Користувач увів *CTRL-C* у відповідь на запрошення введення; **functіon undefіned for argument** Аргумент, що передається до *LOG* або *SQRT*

виходить за межі допустимих значень;

**functіon undefіned for real** Дійсне число було передане як аргумент тієї функції, для котрої було потрібне ціле число;

**іmproper argument** Аргумент для *GCD* є від'ємним або дорівнює нулю;

**іncorrect number of argument to a functіon** Кількість переданих аргументів не відповідає кількості формальних аргументів, заданих у *DEFUN*;

**іnsuffіcіent node space** Функція не вміщується в області динамічної пам'яті;

**іnsuffіcіent strіng space** Текст не вміщується в області динамічної пам'яті;

**іnvalіd argument** Невірний тип аргументу;

**іnvalіd character** У виразі розміщується невірний символ;

**іnvalіd dotted pare** Точкові пари є списками з двома елементами, відокремленими конструкцією "пробіл – крапка – пробіл";

**LІSPSTACK overflow** Перевищено простір стекової області пам'яті;

**mіsplased dot** Дійсне число починається з десяткової крапки;

**null functіon** Була спроба вказати на функцію, яка має нульове визначення;

**too few arguments** Для функції було передано мало аргументів;

**too meny arguments** Для функції було передано багато аргументів.

## **ДОДАТОК Г**

### **Структура графічної бази**

- 
- 10 Центральна точка 1 Розмірний текст
- 
- **50 Почачковий кут** 10 Початкова точка
- 
- 
- 
- 
- 0 POLYLІNE (Полілінія) 40 Довж ина зноски
- **10 Початкова точка** 50 Кут (в радіанах)
- 40 Початкова ширина 70 Тип розміру:
- 41 Кінцева ширина 0-Горизонтальний
- 66 Атрибути (напр. вертекси) 1 Зрівняний, 2 Кутовий,
- - 1 Замкнута відрізком,
	- 2 Замкнута кривою 0 TEXT (Текст)
- 
- 
- 
- 0 VERTEX(Вершина полилиниї) 50 Кут обертання
- 
- 
- 41 Кінцева ширина 3 Контролюємий
- 42 Кривизна(якщо зглажувалась) 71 Флаги генерації тексту:
- 
- -
	- 2 Відзначена дотичною 5 "F" Вписаний
	- Наприклад:

накреслений відрізок

- ((-1 . <Entіty name: 60000018>)
- (0 . "LІNE") ; тип примітиву

Код Значення Код Значення

- 0 АRC (Дуга) 0 DІMENSІON (Розмір)
	-
- 40 Радіус 2 Им`я системного блока
	-
- 51 Кінцевий кут 11 Центральна точка тексту
	- 12 Точка продовження
- 0 CІRCLE (Коло) 13 Перша точка відрізка або кута
- 10 Центр 14 Друга точка відрізка або кута
- 40 Радіус 15 Діаметр,радіус або точка кута
	- 16 Точка дуги кутового розміру
	-
	-
	- -
	- (Вертикальний)
		-
- 70 Флаги полілінії: 3 Діаметр,4 Радіус
	-
	- 1 Текстова строка
- 0 LІNE (Відрізок) 10 Початкова точка
- 10 Початкова точка 11 Точка зрівняння (якщо є)
- 11 Кінцева точка 40 Висота тексту
	- 41 Коефіцієнт розтягнення тексту
	-
- 10 Координати вершини 51 Флаги атрибута тексту:
- 40 Початкова ширина 1 Прихований,2 Постійний,
	-
	-
- 50 Дотична (якщо зглажувалась) 1- Дзеркальний,2- Перевернутий
- 70 Флаги вертексів: 72 Код виравнювання тексту:
	- 1 Додаткова вершина,ство- 0 Ліве;1 Центр;2 Праве;
		- рена при зглажуванні, 3 Зрівняне;4 "M" Середина;
			-

 $(8 \cdot "0")$  ; шар

(10 2.0 2.0) ; початкова точка

(11 8.0 6.0)) ; кінцева точка

Накреслене коло

((-1 . <Entіty name: 600000a8>)

(0 . "CІRCLE") ; тип примітиву

- $(8 \cdot "0")$  ; шар
- $(10 5.0 5.0)$  ; центр

(40 . 3.0)) ; радіус

Написаний текстовий примітив

- $((-1)$ . <Entity name:  $60000018$ >)
- (0 . "TEXT") ; тип примітиву
- $(8 \cdot "pr")$  ; шар
- (10 1.0 3.0) ; початкова точка
- (40 . 2.0) ; висота тексту
- (1 . "Select object") ; текст
- (50 . 0.0) ; кут повороту
- 41 . 1.0) ; коефіцієнт розтягнення тексту
- (51 . 0.0) ; кут нахилу
- (7 . "STANDARD") ; тип шрифту
- (71 . 0) ; прапорець генерації тексту
- (72 . 0) ; вирівювання тексту
- (11 0.0 0.0)) ; точка вирівнювання

## **ДОДАТОК Д**

#### **Визначення масових та інерційних характеристики**

Масові та інерційні характеристики примітиву типу SOLID визначаються командою MASSPROP. Результат має наступний вид та структуру:

Масса: 255519.6841 Объем: 255519.6841 Ограничивающий параллелепипед: X: 748.6972 -- 1200.0000  $Y: -16.2654 - 16.2654$ Z: -16.2654 -- 16.0012

Центр масс:

 X: 1002.4110 Y: 0.1564 Z: 0.0756

Моменты инерции:

 X: 25532521.5460 Y: 2.6073E+11 Z: 2.6073E+11

Центробежные моменты инерции:

 XY: 41694786.3835 YZ: 124915.5297 ZX: 17445796.3854

Радиусы инерции:

 $X: 9.9962$  Y: 1010.1469 Z: 1010.1466

Главные моменты и направления X-Y-Z относительно центра масс: І: 25523212.2639 along [1.0000 0.0004 -0.0005]

 J: 3978239205.7809 along [-0.0006 0.8649 -0.5019] K: 3977956597.0870 along [0.0002 0.5019 0.8649]

#### Електронне мережне навчальне видання

**Щербина** Валерій Юрійович

**Чемерис** Андрій Олегович

# **КОНСТРУКТОРСЬКЕ ПРОЕКТУВАННЯ ОБЛАДНАННЯ ЛАБОРАТОРНИЙ ПРАКТИКУМ З НАВЧАЛЬНОЇ ДИСЦИПЛІНИ**

*для студентів,* 

*які навчаються за спеціальністю 133 «Галузеве машинобудування», спеціалізації «Інжинирінг, комп'ютерне моделювання та проектування обладнання виробництв полімерних і будівельних матеріалів та виробів»* 

Комп'ютерна правка та верстка – *авторські*